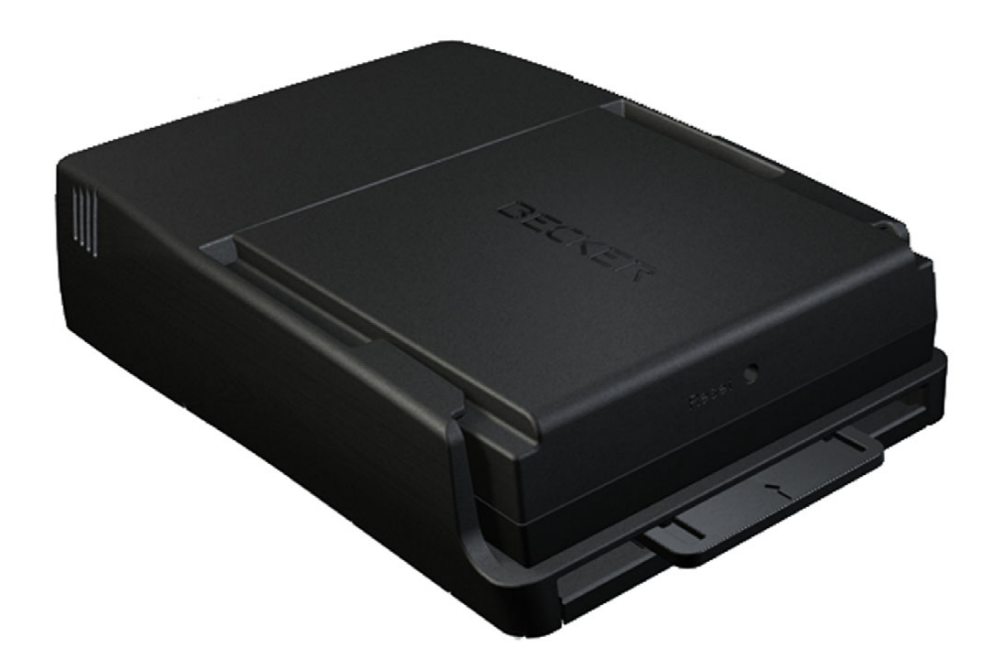

# **BeckerÆ MAP PILOT**

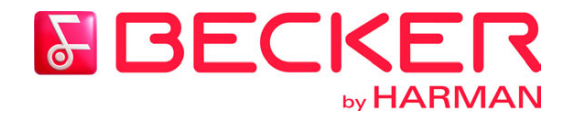

**Bruksanvisning**

#### $\rightarrow \rightarrow \rightarrow$ INNEHÅLLSFÖRTECKNING

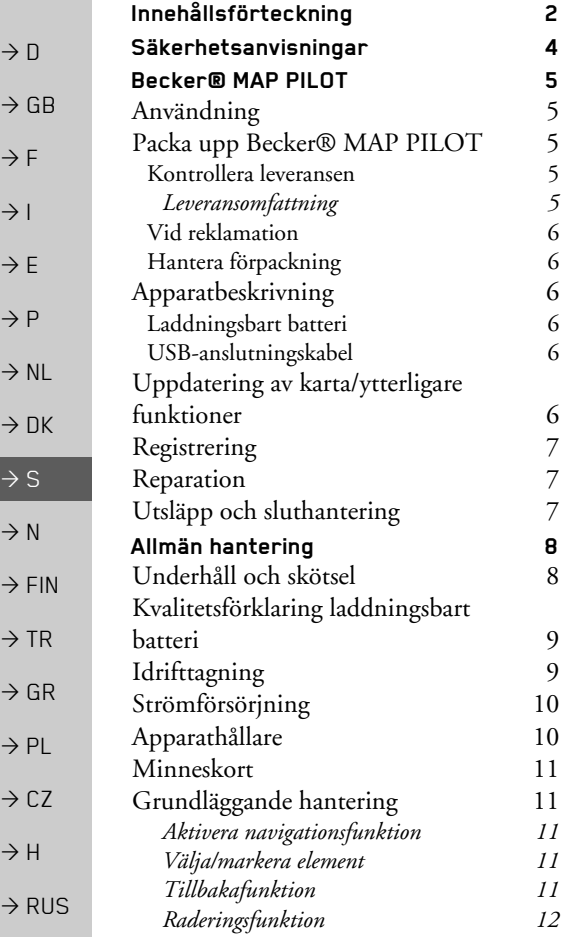

<span id="page-1-0"></span>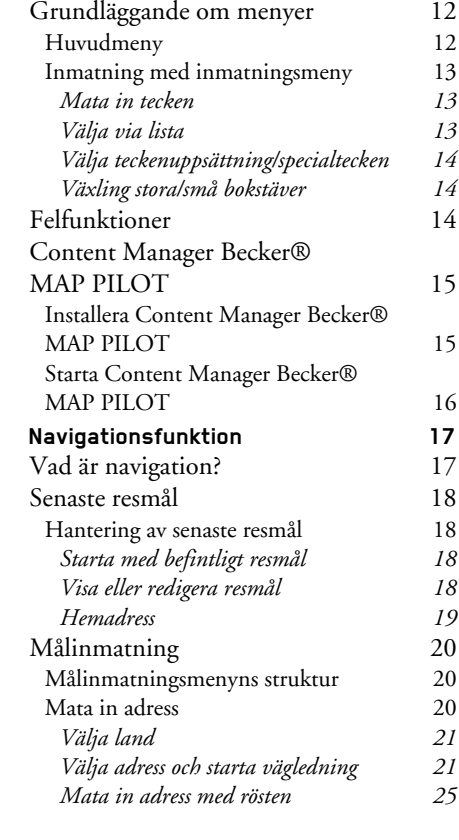

5

6

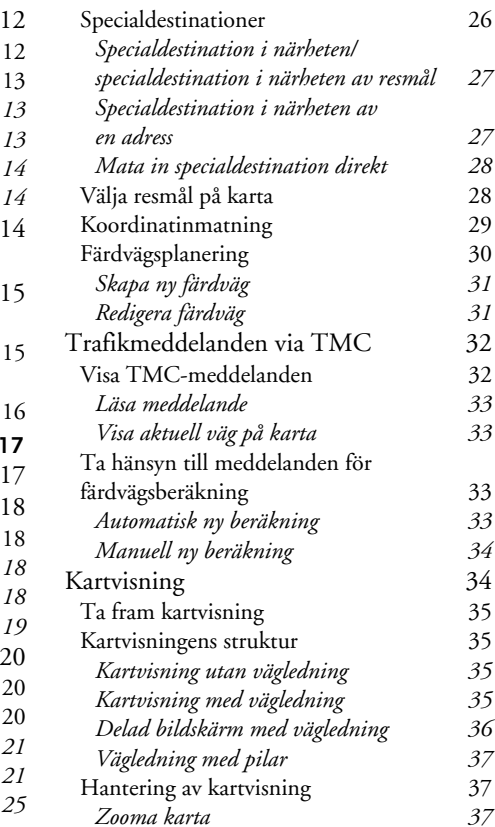

#### INNEHÅLLSFÖRTECKNING G  $\ket{\rightarrow} \rightarrow$

 $\rightarrow$  D

 $\Rightarrow$  GB

 $\Rightarrow$  F  $\rightarrow$  I

 $\Rightarrow$  E

 $\rightarrow$  P  $\rightarrow$  NL

 $\rightarrow$  DK

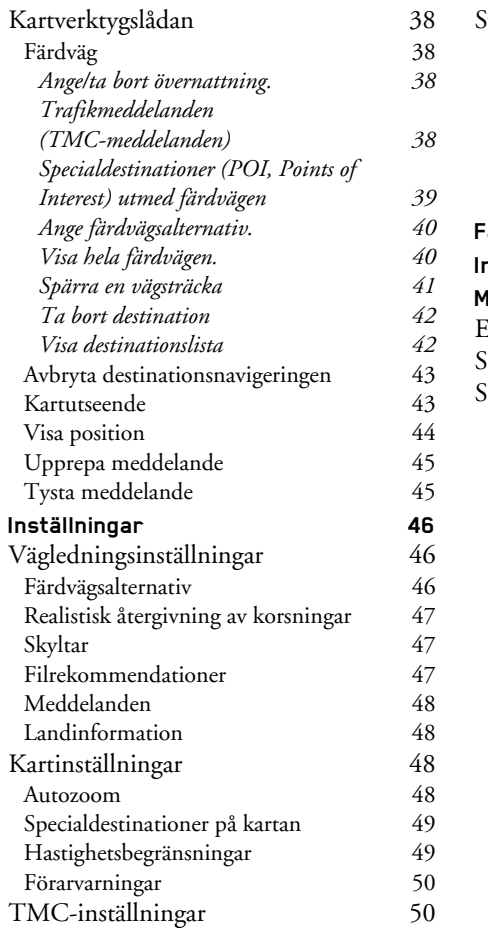

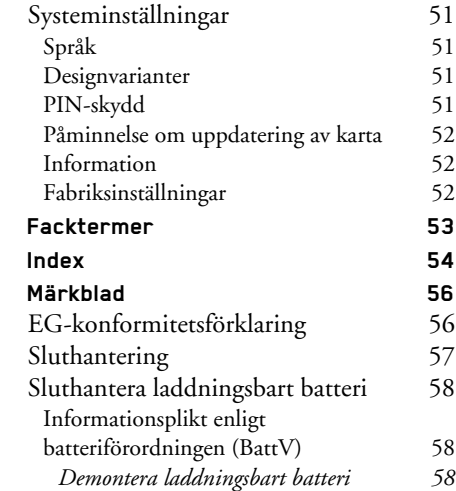

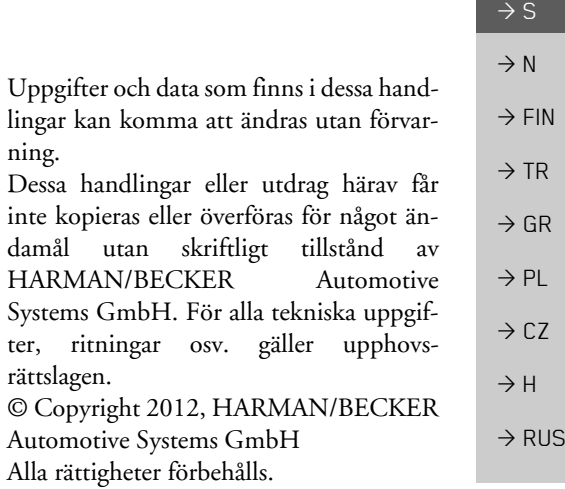

<span id="page-3-1"></span><span id="page-3-0"></span>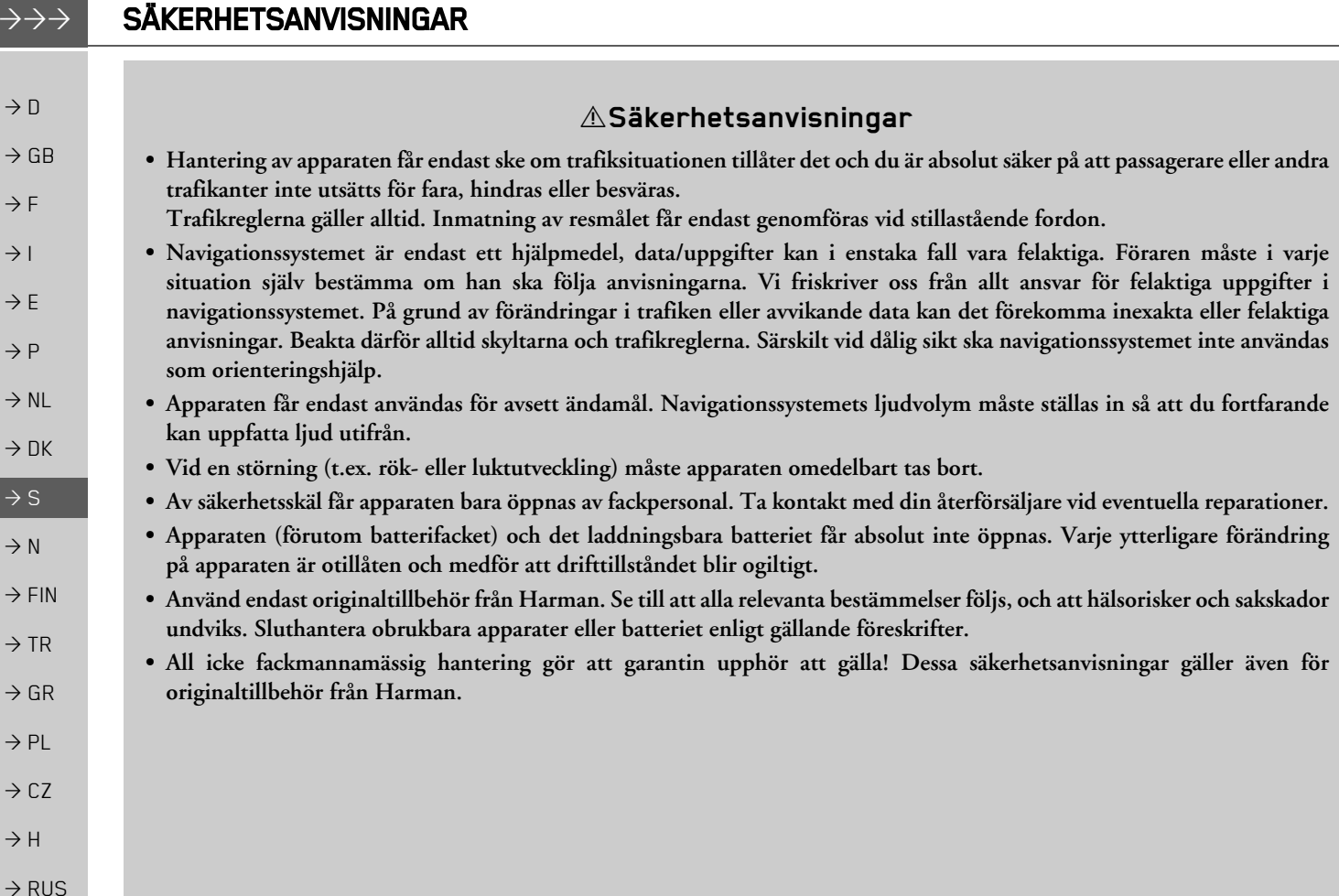

**4**

 $\rightarrow \rightarrow \rightarrow$ 

### <span id="page-4-1"></span><span id="page-4-0"></span>*BECKERÆ MAP PILOT BeckerÆ MAP PILOT* **Anv‰ndning**

Becker® MAP PILOT är en effektiv navigationsmodul för användning i MercedesBenz bilar. BeckerÆ MAPPILOT kan användas vid extrautrustningen "Förinstallation för  $Becker@$  MAP PILOT" och "Becker $\mathbb{R}$ MAP PILOT (inkl. förinstallation)". Apparaten och tillbehörsdelarna ska skyddas mot fukt och smuts.

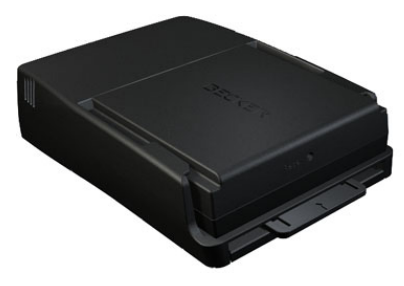

GPS = Global Positioning System gör att man slipper långsamma sökningar i vägkartor.

Din Becker® MAP PILOT har TMC. TMC ger dig möjlighet att ta emot trafikmeddelanden. Du informeras om eventuella trafikhinder. En omdirigering runt trafikhindret sker automatiskt eller vidförfrågan, beroende på inställning.

## <span id="page-4-2"></span>**Packa upp BeckerÆ MAP PILOT**

#### *Anvisning:*

Becker® MAP PILOT levereras i en stabil förpackning. Om förpackningen eller dess innehåll har skadats avsevärt, får apparaten inte packas upp. Ta i så fall kontakt med din återförsäljare.

#### <span id="page-4-3"></span>**Kontrollera leveransen**

Innan BeckerÆ MAP PILOT tas i driftska leveransen kontrolleras för att säkerställa att den är komplett och oskadd. → Packa upp innehållet försiktigt och kontrollera det.

<span id="page-4-4"></span>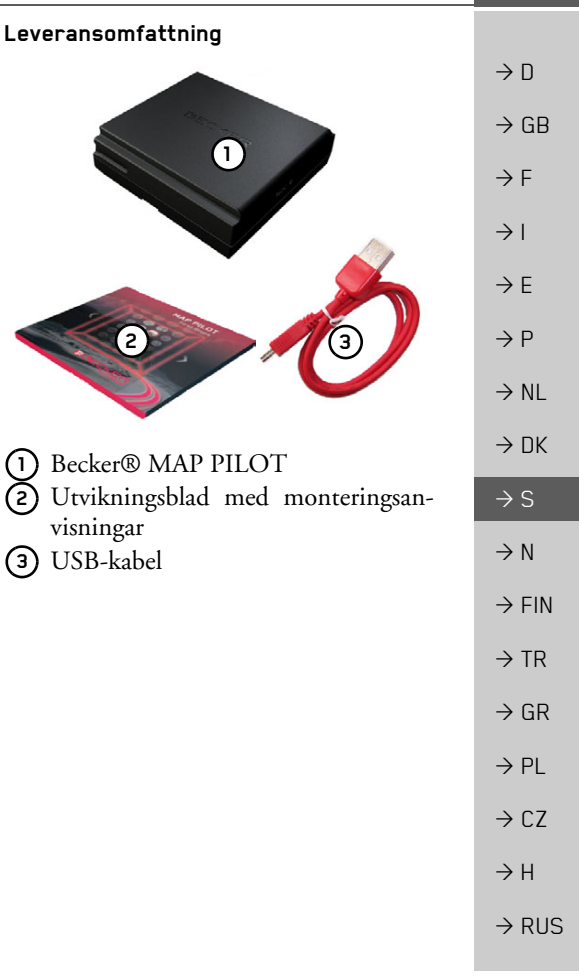

#### $\rightarrow \rightarrow \rightarrow$ BECKER® MAP PILOT

### <span id="page-5-0"></span>**Vid reklamation**

 $\rightarrow$  GB  $\rightarrow$  F  $\rightarrow$  1 Hämta först information om möjlig problemlösning på www.beckermappilot.com (FAQs, Software Update). Ta kontakt med din återförsäljare om det ändå uppstår problem.

### <span id="page-5-1"></span>**Hantera fˆrpackning**

Originalförpackningen ska förvaras på ett torrt ställe, åtminstone till dess att garantitiden har löpt ut.

#### *Anvisning:*

Sluthanteringen ska genomföras fackmannamässigt enligt landspecifika föreskrifter. Förpackningen får inte brännas upp. Förpackningen kan återlämnas till återförsäljaren beroende på land.

## <span id="page-5-2"></span>**Apparatbeskrivning**

Becker® MAP PILOT består av grundapparaten BeckerÆ MAP PILOT och tillbehörsdelarna i leveransomfattningen.

### *Anvisning:*

Grundapparaten och tillbehörsdelarna får inte öppnas och inte förändras på något sätt.

### <span id="page-5-3"></span>**Laddningsbart batteri**

Det integrerade batteriet laddas när Becker® MAP PILOT sitter inskjuten i hållaren och bilens tändning är påslagen.

### *Anvisning:*

När Becker® MAP PILOT är ansluten till en dator försörjs den med ström via denna och förbrukar inte batteriet.

### <span id="page-5-4"></span>**USB-anslutningskabel**

BeckerÆ MAP PILOT kan anslutas till envanlig dator med USB-gränssnitt via den bifogade USB-anslutningskabeln. Flashminnena på 8 GB i Becker® MAP PILOT och ett eventuellt ilagt SD-kort kan då aktiveras som en flyttbar lagringsenhet via datorn.

## <span id="page-5-5"></span>**Uppdatering av karta/ ytterligare funktioner**

Vägnätet förändras ständigt. Med aktuella kartuppgifter har du alltid den information du behöver för att nå målet enkelt och bekvämt. Dessutom kan även nya funktioner bli tillgängliga tack vare vidareutvecklingen av apparaten.

Med programmet som beskrivs under [îContent Manager BeckerÆ MAP](#page-14-2) PILOT" på sidan 15 kan du enkelt se till att din Becker® MAP PILOT är aktuell.

**6**

 $\rightarrow$  D

 $\rightarrow$  F

 $\rightarrow P$ 

 $\rightarrow$  NL  $\rightarrow$  DK

 $\rightarrow$  S  $\rightarrow$  N

 $\rightarrow$  FIN

 $\rightarrow$  TR

 $\rightarrow$  GR  $\rightarrow$  PL

 $\rightarrow$  CZ  $\rightarrow$  H

 $\rightarrow$  RUS

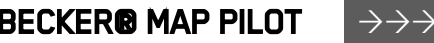

<span id="page-6-2"></span><span id="page-6-1"></span><span id="page-6-0"></span>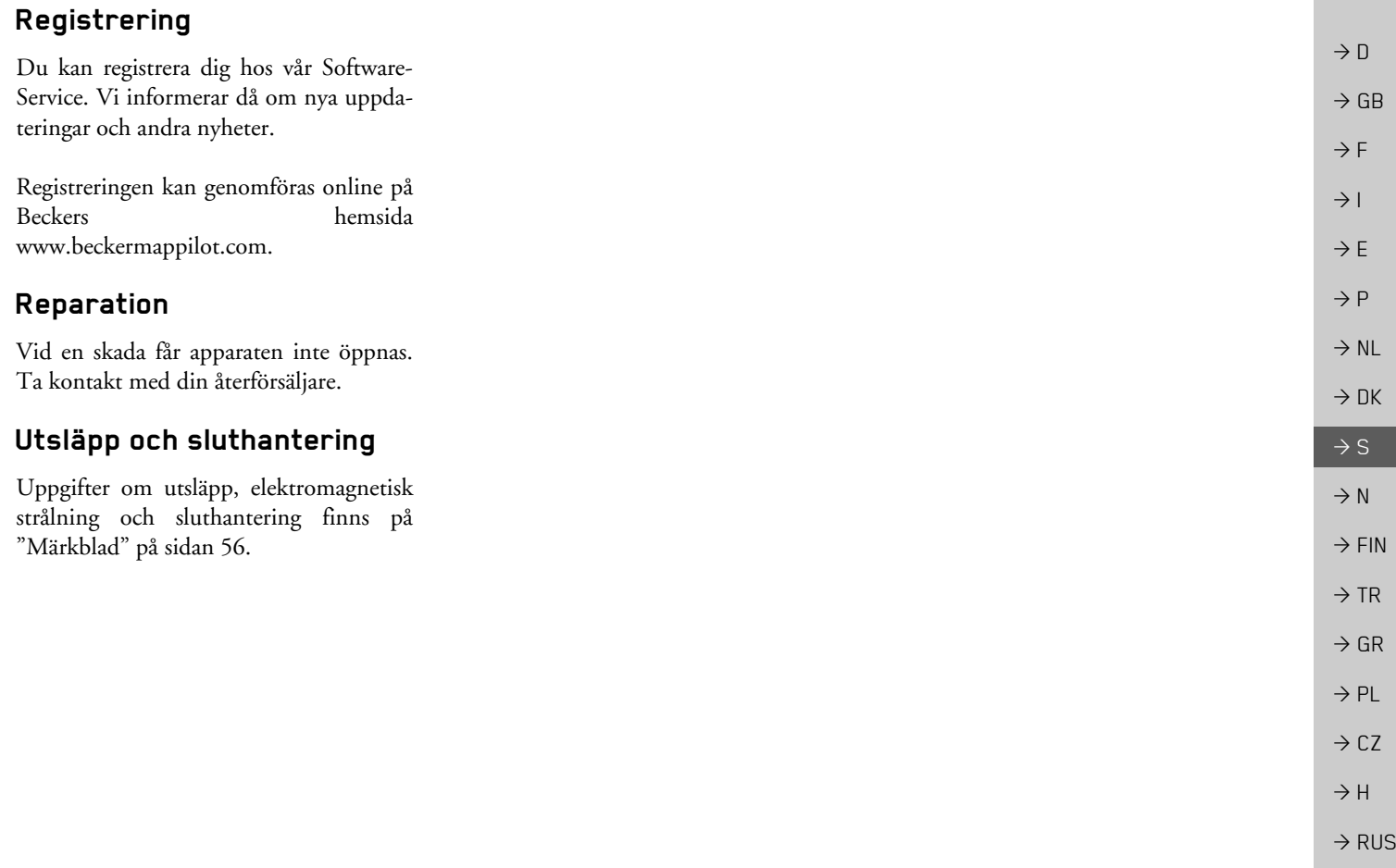

#### $\rightarrow \rightarrow \rightarrow$ **ALLMÄN HANTERING**

### <span id="page-7-1"></span><span id="page-7-0"></span>*ALLMƒN HANTERING Allm‰n hantering* **UnderhÂll och skˆtsel**

Apparaten är underhållsfri.

För skötsel kan ett vanligt rengöringsmedel för elartiklar föras på med en fuktig, mjuk trasa.

## !**Varning!**

Livsfara p.g.a. elektrisk stöt. Stäng av apparaten före skötsel av *apparaten, medskickade delar och tillbehˆr, och dra ut n‰tkontakten.*

#### *Anvisning:*

Använd inte aggressiva medel, skurmedel eller trasor som repar ytan. Apparaten fÂr inte komma i kontakt med vatten.

Apparaten har utvecklats och tillverkats med största möjliga noggrannhet och bör också behandlas därefter. Om du följer följande rekommendationer kommer du att få mycket glädje av apparaten:

- Skydda apparaten och tillbehöret mot vatten och fukt! Om apparaten har utsatts för fukt, ska den stängas av och kopplas bort från strömförsörjningen. LÂt apparaten torka i rumstemperatur.
- Förvara och använd inte apparaten i smutsig eller dammig miljö.
- Förvara inte apparaten i varm miljö. En hög temperatur kan förkorta livslängden på elektroniska komponenter i apparaten, skada batterier och deformera eller smälta vissa plaster.
- Förvara inte apparaten i kall miljö. När apparaten värms upp till driftstemperatur igen vid användning, kan det bildas fukt i apparatens inre, som skadar de elektroniska komponenterna.
- Tappa inte apparaten, utsätt den inte för stötar och skaka den inte. Komponenterna i apparaten kan skadas p.g.a. icke fackmannamässig hantering.
- Använd inte frätande kemikalier, rengöringsvätskor eller aggressiva rengöringsmedel för rengöring.

Alla nämnda anvisningar gäller för apparaten, batteriet och samtliga tillbehörsdelar. Ta kontakt med din återförsäljare om någon av dessa delar inte fungerar felfritt.

 $\rightarrow$  F  $\rightarrow$  1

 $\rightarrow$  F

 $\rightarrow P$  $\rightarrow$  NL

 $\rightarrow$  DK

 $\rightarrow$  S  $\rightarrow$  N

 $\rightarrow$  FIN

 $\rightarrow$  TR

 $\rightarrow$  GR  $\rightarrow$  PL

 $\rightarrow$  CZ  $\rightarrow$  H

 $\rightarrow$  RUS

#### **ALLMÄN HANTERING**  $\rightarrow \rightarrow \rightarrow$

**2**

**4**

 $\rightarrow$  D

 $\rightarrow$  GB

 $\rightarrow$  F  $\rightarrow$  I

 $\rightarrow$  F

 $\rightarrow P$  $\rightarrow$  NL

 $\rightarrow$  DK

 $\rightarrow$  S  $\rightarrow$  N

 $\rightarrow$  FIN  $\rightarrow$  TR

 $\rightarrow$  GR  $\rightarrow$  PL

 $\rightarrow$  CZ

 $\rightarrow$  H

 $\rightarrow$  RUS

## <span id="page-8-0"></span>**Kvalitetsfˆrklaring laddningsbart batteri**

Kapaciteten på batteriet i Becker® MAP PILOT reduceras för varje laddning/ urladdning. Dessutom kan en långsam reducering av kapaciteten uppstå p.g.a. icke fackmannamässig förvaring vid för hög eller för låg temperatur. På detta sätt kan driftstiden reduceras avsevärt även vid fulladdat batteri.

I varje fall ska batteriet fortfarande kunna laddas och laddas ur även efter en driftstid på 6 månader efter köpet av apparaten.

## <span id="page-8-1"></span>**Idrifttagning**

När Becker® MAP PILOT har packats upp och kontrollerats beträffande skador, kan apparaten tas i drift. Batteriet sitter redan i. För att undvika att batteriet laddas ur i förtid hindras kontakt med apparaten med en bit folie. Dra ut denna foliebit ur apparaten.

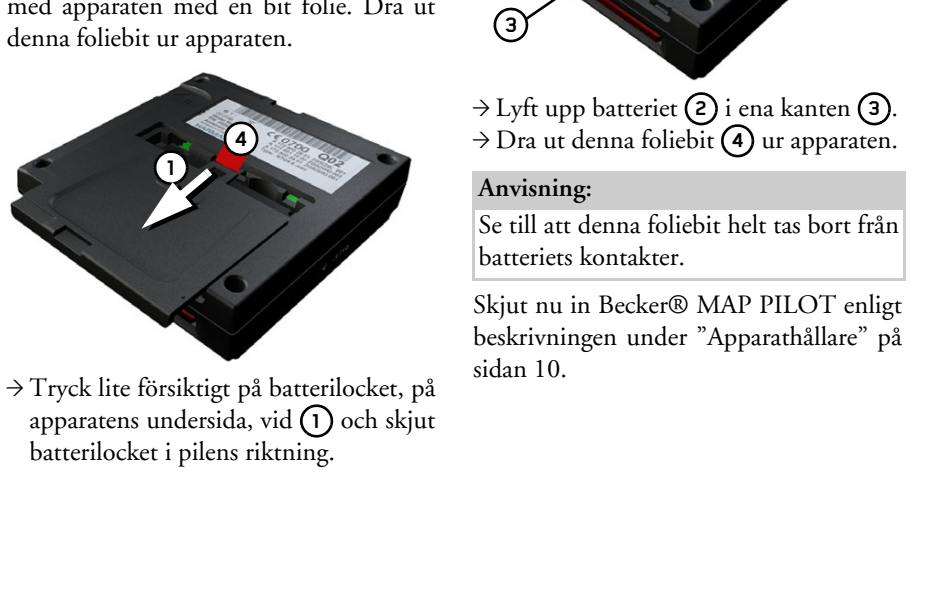

#### $\rightarrow \rightarrow \rightarrow$ **ALLMÄN HANTERING**

### <span id="page-9-0"></span>**Strˆmfˆrsˆrjning**

Becker® MAP PILOT har ett inbyggt batteri. Batteriet laddas så snart Becker® MAP PILOT sitter i fästet och bilens tändning är påslagen.

#### *Anvisning:*

Observera att BeckerÆ MAP PILOTbehöver upp till en minut innan den kan aktiveras igen om batteriet har laddats ur helt.

## <span id="page-9-1"></span>**ApparathÂllare**

Becker® MAP PILOT skjutes in i hållaren i bilens handskfack.

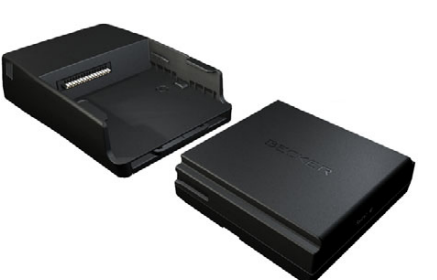

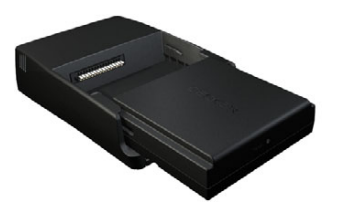

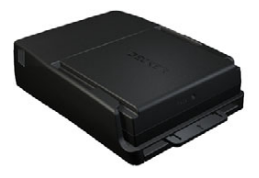

Tryck på skjutreglaget på hållarens framsida för att ta bort Becker® MAP PILOT ur hÂllaren.

#### *Anvisning:*

Skjutreglaget kan dras ut. När skjutreglaget är utdraget, kan Becker® MAP PILOT inte spärras upp. Detta kan användas som ytterligare stöldskydd. Skjutreglaget kan endast skjutas in i en riktning för att spärra upp Becker® MAP PILOT.

Becker® MAP PILOT spärras upp och skjuts ut en liten bit. Du kan nu dra ut BeckerÆ MAP PILOT ur hÂllaren.

 $\rightarrow P$  $\rightarrow$  NL

 $\rightarrow$  DK

 $\rightarrow$  S  $\rightarrow$  N

 $\rightarrow$  FIN  $\rightarrow$  TR

 $\rightarrow$  GR  $\rightarrow$  PL

 $\rightarrow$  CZ

 $\rightarrow$  H

 $\rightarrow$  RUS

 $\rightarrow$  D

 $\rightarrow$  GB

## **ALLMÄN HANTERING**

### <span id="page-10-5"></span><span id="page-10-0"></span>**Minneskort**

Becker® MAP PILOT har en öppning för ett SD-minneskort.

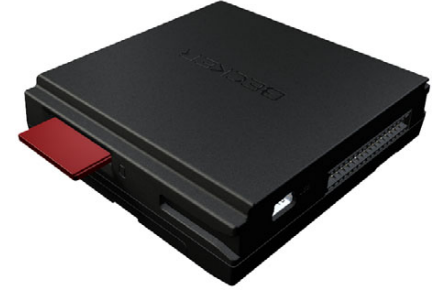

Kortfacket finns på högra sidan på Becker® MAP PILOT. Kortfacket är utrustat med en fjädermanövrerad spärroch utkastarmekanism.

### <span id="page-10-1"></span>**Grundl‰ggande hantering**

Becker® MAP PILOT manövreras via nÂgra av det inbyggda audiosystemets kontroller. Vägledningsanvisningar visas dessutom i bilens kombinationsinstrument.

#### <span id="page-10-2"></span>**Aktivera navigationsfunktion**

 $\rightarrow$  Tryck på knappen **NAVI** på audiosystemet.

Navigationsfunktionen aktiveras.

#### *Anvisning:*

Tryck på motsvarande knapp i audiosystemet för att lämna navigationsfunktionen igen.

#### <span id="page-10-3"></span>**V‰lja/markera element**

Vid manövreringen av Becker® MAP PILOT måste du välja eller markera poster i menyer.

Detta sker med vrid-/tryckknappen på det inbyggda audiosystemet. Genom att vrida på vrid-/tryckknappen kan du växla mellan olika poster. I denna bruksanvisning kallas detta moment markera.

När du ska välja en post, betyder det att du först ska markera posten genom att vrida på vrid-/tryckknappen och sedan trycka på vrid-/tryckknappen.

#### *Anvisning:*

Vrid-/tryckknappen kan även skjutas i <sup>8</sup> olika riktningar. Detta beskrivs mer ingÂende i anvisningen.

#### <span id="page-10-4"></span>**Tillbakafunktion**

Du kan alltid gå tillbaka till den föregående menynivån genom att trycka på knappen

#### *Anvisning:*

Knappen **S** finns till vänster om vrid-/tryckknappen.

Om man trycker på knappen **Lands** under vägledningen (vägledningsvisningen ‰r aktiv) kommer man direkt till huvudmenyn.

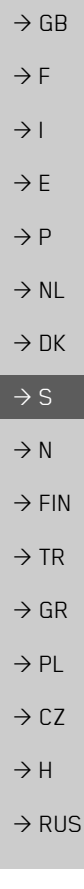

 $\rightarrow \rightarrow \rightarrow$ 

 $\rightarrow$  D

#### <span id="page-11-0"></span> $\rightarrow \rightarrow \rightarrow$ **ALLMÄN HANTERING**

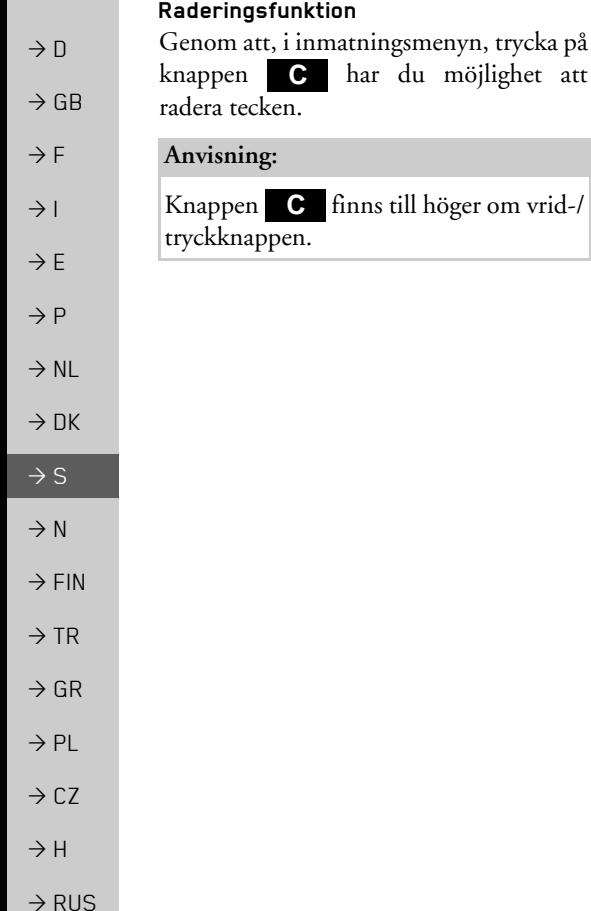

## <span id="page-11-1"></span>**Grundl‰ggande om menyer**

Vid hanteringen får du stöd av olika menyer och inmatningsfönster.

#### <span id="page-11-3"></span><span id="page-11-2"></span>**Huvudmeny**

Den översta menynivån är huvudmenyn. FrÂn huvudmenyn kan du ta fram de olika funktionerna hos Becker® MAP PILOT.

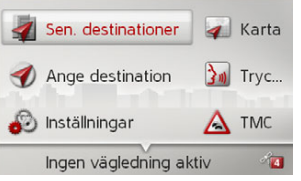

Informationen om de enskilda funktionerna finns i följande kapitel.

Förutom att ta fram enskilda funktioner fÂr du tillgÂng till ytterligare information respektive ytterligare hanteringsmöjligheter i huvudmenyn.

I displayens nedre högra hörn visas satelliterna som för tillfället är tillgängliga för navigationen.

Om en vägledning redan är aktiv, visas den aktuella måladressen på den nedersta raden.

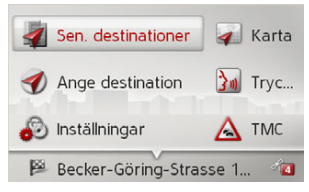

Genom att skjuta vrid-/tryckknappen bakåt och sedan trycka på vrid-/tryckknappen avbryts vägledningen.

I huvudmenyn kan vägledningen även avbrytas med knappen . **C**

#### **ALLMÄN HANTERING**  $\rightarrow \rightarrow \rightarrow$

### <span id="page-12-3"></span><span id="page-12-0"></span>**Inmatning med inmatningsmeny**

I vissa situationer är en inmatning med inmatningsmenyn nödvändig.

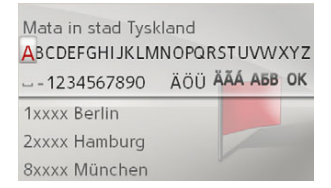

På den övre skrivraden visar inmatningsmenyn de tecken som har matats in via inmatningsmenyn. OmrÂdet i mitten används till teckeninmatning. I det nedre omrÂdet visas t.ex. vid inmatning av ort en lista med orter som motsvarar den hittills gjorda inmatningen.

#### *Anvisning:*

<span id="page-12-4"></span>Om du kör snabbare än 5 km/h är inmatningsmenyerna som inte används till målinmatningen spärrade. Om du för tillfället befinner dig i en sådan inmatningsmeny, fÂr du en anvisning om spärren av menyn. När hastigheten sjunker under 3 km/h igen är menyn åter tillgänglig.

#### <span id="page-12-1"></span>**Mata in tecken**

Inmatningen av tecknen sker genom val av önskat tecken med vrid-/tryckknappen.

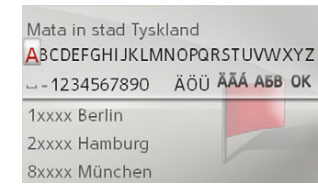

Becker® MAP PILOT jämför datan med befintliga datauppgifter vid inmatningen av ett navigationsresmÂl.

Endast möjliga bokstäver kan väljas. När du har valt tillräckligt många bokstäver visas automatiskt en lista. Välj önskad post på listan med vrid-/tryckknappen.

#### *Anvisning:*

Genom att trycka på knappen raderas det senast inmatade tecknet.Genom att välja tecknet (understreck) i inmatningsmenyn matas ett mellanslag in. **C**

#### <span id="page-12-2"></span>**V‰lja via lista**

Om du redan har matat in några bokstäver av det önskade valet, kan du även välja resmÂlet via urvalslistan.

 $\rightarrow$ Skjut vrid-/tryckknappen nedåt i inmatningsmenyn.

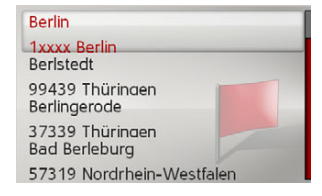

 $\rightarrow$  Välj önskad post på listan med vrid-/ tryckknappen.

Posten övertas och urvalslistan stängs.

 $\rightarrow$  D  $\rightarrow$  GB  $\rightarrow$  F  $\rightarrow$  1  $\rightarrow$  F  $\rightarrow P$  $\rightarrow$  NL  $\rightarrow$  DK  $\rightarrow$  S  $\rightarrow$  N  $\rightarrow$  FIN  $\rightarrow$  TR  $\rightarrow$  GR  $\rightarrow$  PL  $\rightarrow$  C.7  $\rightarrow$  H  $\rightarrow$  RUS

#### $\rightarrow \rightarrow \rightarrow$ **ALLMÄN HANTERING**

 $\rightarrow$  D

 $\rightarrow$  GB

 $\rightarrow$  F  $\rightarrow$  1

 $\rightarrow$  F  $\rightarrow P$ 

 $\rightarrow$  NL

 $\rightarrow$  DK

 $\rightarrow$  S

 $\rightarrow$  N

 $\rightarrow$  FIN  $\rightarrow$  TR

 $\rightarrow$  GR  $\rightarrow$  PL

 $\rightarrow$  CZ  $\rightarrow$  H

 $\rightarrow$  RUS

#### <span id="page-13-0"></span>**V‰lja teckenupps‰ttning/specialtecken**

Du kan även ställa in olika teckenuppsättningar för inmatningsmenyn.

Mata in stad Tyskland ABCDEFGHIJKLMNOPQRSTUVWXYZ **1 2** 1xxxx Berlin 2xxxx Hamburg 8xxxx München

→ Välj (1) för att visa specialtecknen som är tillgängliga för den inställda teckenuppsättningen.

### eller

→ Välj **(2)** för att växla teckenuppsättningen.

### <span id="page-13-1"></span>Växling stora/små bokstäver

Vid inmatningen av fri text kan en växling mellan stora/små bokstäver och automatikfunktionen ske.

#### Mata in namn

ABCDEFGHIJKLMNOPQRSTUVWXYZ **AÁÂĂÄÆÇÈÉĒËIIITÒÓÔØÖBŒÙÚŪÜŸ** 1234567890 -- ..()'/@ АБВ ОК

#### **1 23**

- $\rightarrow$ Välj önskad funktion med vrid-/tryckknappen.
- (1) står för inmatning av stora bokstäver.
- (2) står för automatikfunktionen. Det betyder att den första bokstaven som du anger automatiskt blir stor och att resterande bokstäver automatiskt blir smÂ.
- (3) står för inmatningen av små bokstäver.

## <span id="page-13-2"></span>**Felfunktioner**

Eventuella felfunktioner i systemet eller i apparaten visas på vederbörligt sätt.

Du kan själv försöka åtgärda felfunktionen:

- >Ta bort BeckerÆ MAP PILOT ur apparathÂllaren enligt beskrivningen under "Apparathållare" på sidan 10.
- <sup>&</sup>gt;V‰nta en kort stund och skjut in Becker® MAP PILOT igen. eller
- $\rightarrow$  Tryck på Reset-knappen (t.ex. med en kulspetspenna) på framsidan av den inskjutna Becker® MAP PILOT. Becker® MAP PILOT startar då om

Ta kontakt med din återförsäljare om meddelandena Âterkommer eller apparaten av andra skäl inte fungerar felfritt.

## **ALLMÄN HANTERING**

 $\rightarrow \rightarrow \rightarrow$ 

## <span id="page-14-2"></span><span id="page-14-0"></span>**Content Manager BeckerÆ MAP PIL NT**

<span id="page-14-3"></span>Content Manager Becker® MAP PILOT är en datorbaserad användning med många viktiga funktioner, som hjälper dig att hantera innehÂllet i BeckerÆ MAP PILOT.

Med en Content Manager Becker® MAP PILOT kan du:

- $\bullet\,$  spara innehållet i Becker® MAP PILOT på din dator och sedan återställa det igen i Becker® MAP PILOT.
- $\bullet~$  ladda ned aktuellt innehåll från Internet  $\,$ och installera det i BeckerÆ MAP PILOT.

För att kunna använda Content Manager Becker® MAP PILOT behöver du den bifogade USB-kabeln samt en dator som uppfyller följande minimikrav:

- Operativsystem Microsoft Windows XP (SP2), Vista eller Windows 7
- Microsoft Internet Explorer 7 eller senare
- $\bullet\,$  PC med USB 2.0
- Snabb internetuppkoppling på mer än 2 Mbit/s
- ï Minst 10 GB hÂrddiskutrymme.

#### <span id="page-14-1"></span>**Installera Content Manager BeckerÆ MAP PILOT**

<span id="page-14-4"></span>Med följande steg kan du installera Content Manager Becker® MAP PILOT på din dator:

 $\rightarrow$  Anslut USB-gränssnittet på Becker® MAP PILOT direkt till en av datornsUSB-anslutningar med den bifogade USB-kabeln.

### *Anvisning:*

När du ansluter Becker® MAP PILOT till datorn för första gången installerar datorn alla nödvändiga drivrutiner och visar sedan meddelandet "Apparaten kan nu användas".

Efter en kort stund visas Becker® MAP PILOT som en flyttbar lagringsenhet pÂ datorn.

Installationen bör nu starta automatiskt.

*Anvisning:*

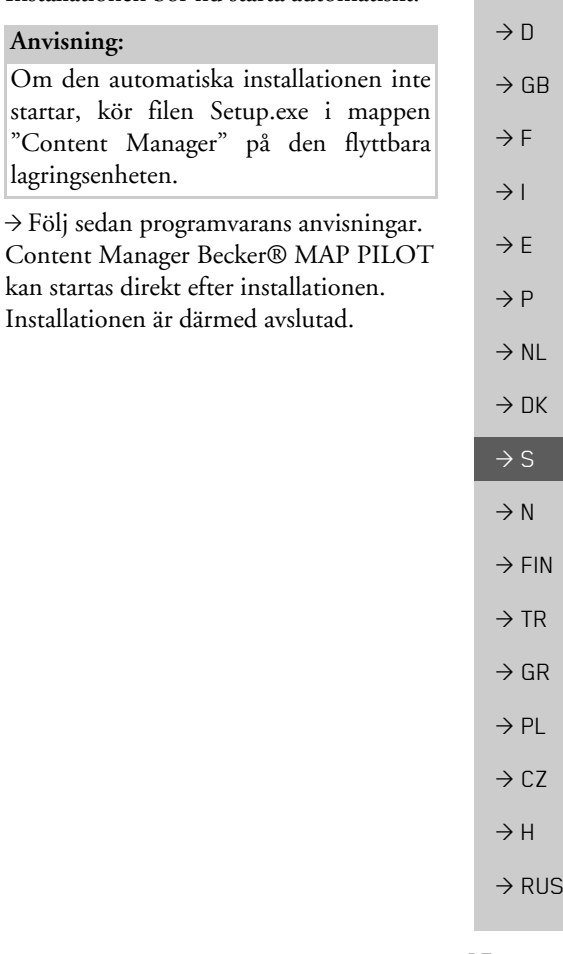

#### $\rightarrow$ **ALLMÄN HANTERING**

<span id="page-15-1"></span><span id="page-15-0"></span>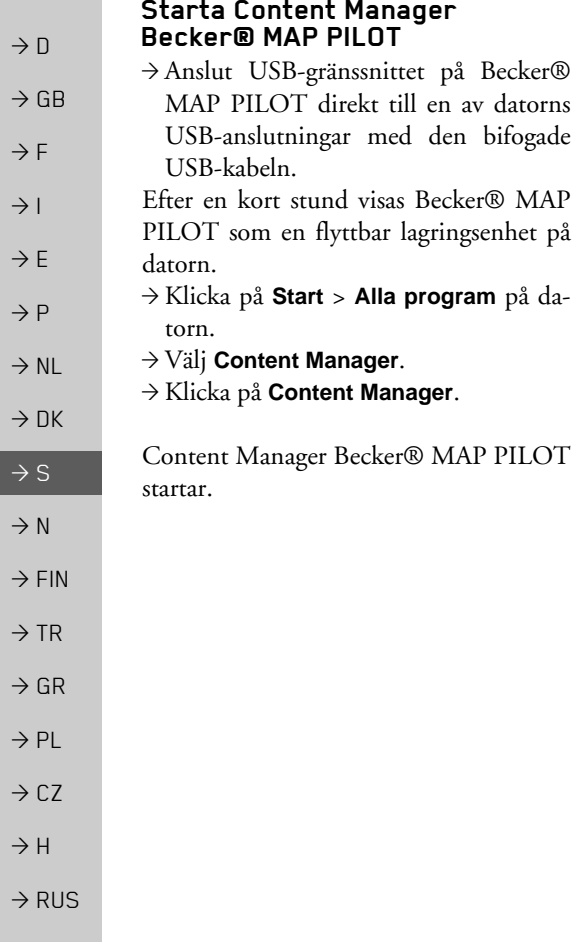

 $\rightarrow \rightarrow \rightarrow$ 

 $\rightarrow$  D

 $\rightarrow$  GB

 $\rightarrow$  F  $\rightarrow$  1  $\rightarrow$  F

 $\rightarrow P$ 

 $\rightarrow$  NL

 $\rightarrow$  DK

 $\rightarrow$  S  $\rightarrow$  N  $\rightarrow$  FIN

 $\rightarrow$  TR

 $\rightarrow$  GR  $\rightarrow$  PL

 $\rightarrow$  C.7

 $\rightarrow$  H

 $\rightarrow$  RUS

## <span id="page-16-1"></span><span id="page-16-0"></span>*NAVIGATIONSFUNKTION Navigationsfunktion* **Vad ‰r navigation?**

<span id="page-16-2"></span>Med navigation (lat. navigare = Âka till sjöss) menar man i allmänhet en positionsbestämning av ett fordon, en riktningsbestämning och avståndet till önskat resmål, och beräkningen och vägledningen av färdvägen dit. Som navigationshjälp används bl.a. stjärnor, fasta punkter, kompass och satelliter.

I Becker® MAP PILOT sker positionsbestämningen via GPS-mottagaren. GPSsystemet (Global Positioning *S*ystem) utvecklades på 70-talet av den amerikanska militären, för att användas som vapenstyrsystem.

GPS är baserat på sammanlagt 24 satelliter som kretsar kring jorden och sänder ut signaler. GPS-mottagaren tar emot dessa signaler och beräknar avståndet till de enskilda satelliterna med hjälp av signalernas överföringstid. Därav kan den bestämma bilens aktuella geografiska position.

För en positionsbestämning är signalerna från minst tre satelliter nödvändiga, fr.o.m. den fjärde kan även höjden över havet fastställas

Bestämningen av riktningen och avståndet till resmÂlet sker i BeckerÆ MAPPILOT med hjälp av navigationsdatorn och en digital vägkarta i det interna minnet.

Av säkerhetsskäl sker vägledningen *fr‰mst via rˆststyrning.* Riktningsvisarna och kartillustrationen fungerar som extra stöd.

### <span id="page-16-3"></span>!**S‰kerhetsanvisningar**

- Trafikreglerna har alltid företräde. Navigationssystemet är endast ett hjälpmedel, data/uppgifter kan i enstaka fall vara felaktiga. Föraren måste i varje situation själv bestämma om han ska följa anvisningarna. Vi friskriver oss från allt ansvar för felaktiga uppgifter i navigationssystemet.
- Vid den första idrifttagningen kan det ta upp till 30 minuter innan en position kan fastställas.
- $\bullet~$  Trafikskyltar och lokala trafikregler ska alltid följas.
- Vägledningen gäller bara för personbilar. Särskilda rekommendationer och föreskrifter för andra fordon (t.ex. nyttofordon) tas ingen hänsyn till.
- ï Inmatning av resmÂlet fÂr endast genomföras vid stillastående fordon.

#### $\rightarrow \rightarrow \rightarrow$ NAVIGATIONSFUNKTION

## <span id="page-17-0"></span>**Senaste resmÂl**

I senaste resmÂl visas de resmÂl som du senast har kört till och alla sparade resmål, och de kan väljas direkt.

- <sup>&</sup>gt;V‰lj **Sen. destinationer** i huvudmenyn.
	- **E** Hem
	- Becker-Göring-Strasse 16. K... Kaiserallee, Karlsruhe
		- Unter den Linden 23, Berlin/...
	- Daimlerstrasse, Stuttgart/Ba... Elbchaussee 28, Hamburg/Ot...

<span id="page-17-4"></span>I senaste resmål kan du starta vägledningen till hemadressen (**Hem**), om hemadressen redan har matats in.MÂllistan med de resmÂl som du senasthar kört till och sparat visas på raderna under.

#### *Anvisning:*

PÂ mÂllistan sparas automatiskt de senaste, upp till 200 resmÂlen. Om lagringskapaciteten har uppnåtts raderas det äldsta resmålet automatiskt för att ge plats åt det nya. Viktiga resmål kan dock skyddas.

En skyddad post markeras med symbolen

.

Om du väljer hemadressen och den ännu inte har definierats, uppmanas du att mata in adressen.

### <span id="page-17-6"></span><span id="page-17-1"></span>**Hantering av senaste resmÂl**

### <span id="page-17-2"></span>**Starta med befintligt resmÂl**

De resmÂl som finns med i senaste resmÂlvisas på mållistan.

 $\rightarrow$  Välj önskad post på listan med vrid-/ tryckknappen för att starta färdvägsberäkningen.

Beräkningen startas.

När beräkningen är klar visas kartillustrationen och vägledningen startar.

### <span id="page-17-5"></span><span id="page-17-3"></span>**Visa eller redigera resmÂl**

Varje resmÂl i senaste resmÂl kan visas eller bearbetas.

 $\rightarrow$  Markera önskad post med vrid-/ tryckknappen.

→ Skjut vrid-/tryckknappen åt höger.

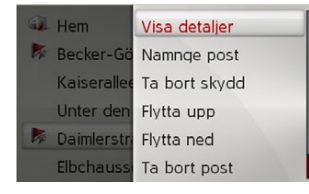

 $\rightarrow$  F  $\rightarrow$  1  $\rightarrow$  F

 $\rightarrow P$ 

 $\rightarrow$  NL

 $\rightarrow$  DK

 $\rightarrow$  S  $\rightarrow$  N  $\rightarrow$  FIN

 $\rightarrow$  TR

 $\rightarrow$  GR  $\rightarrow$  PL  $\rightarrow$  CZ

 $\rightarrow$  H

 $\rightarrow$  RUS

#### <span id="page-18-1"></span><span id="page-18-0"></span>NAVIGATIONSFUNKTION $\parallel$   $\rightarrow$   $\rightarrow$

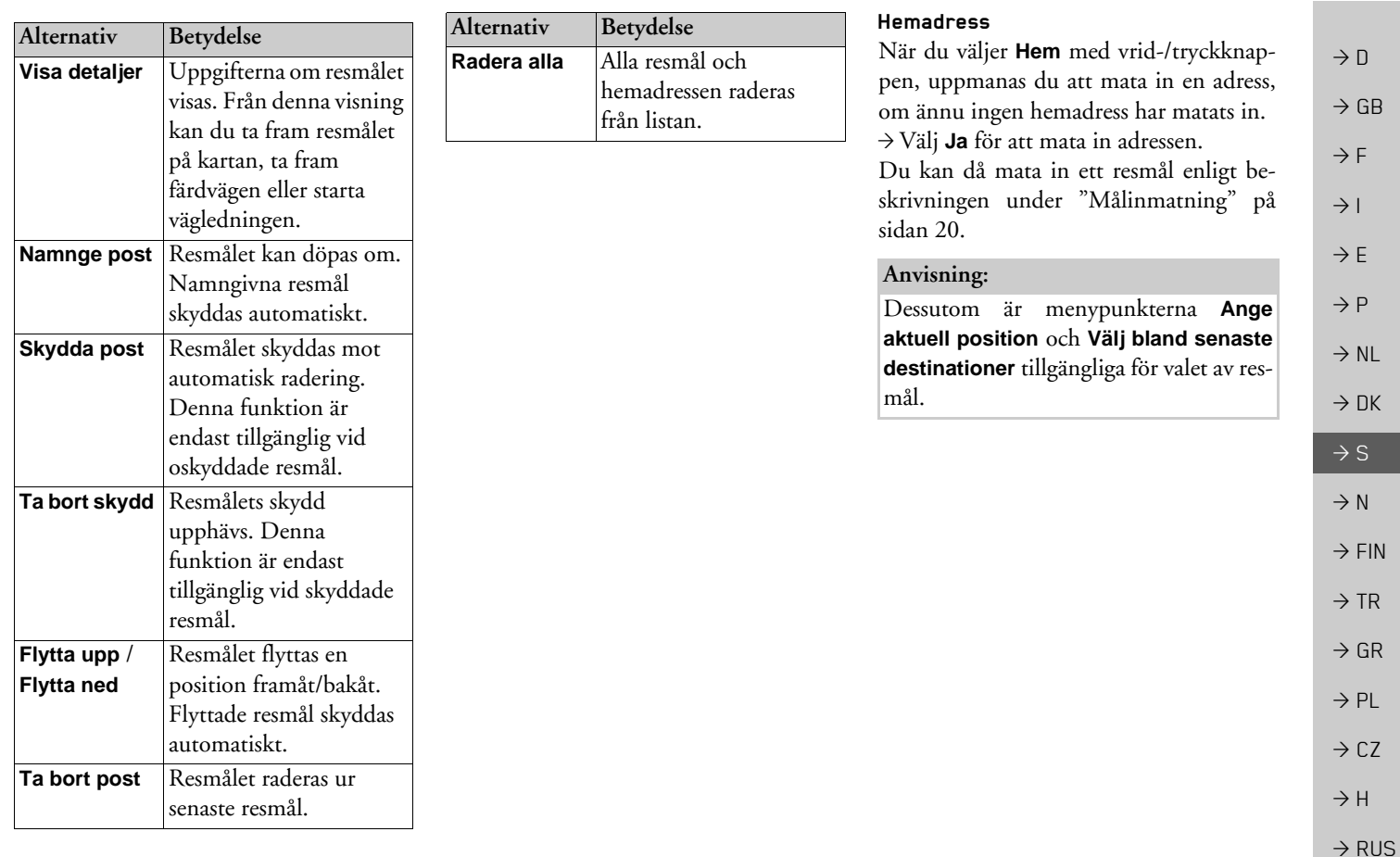

#### $\rightarrow \rightarrow \rightarrow$ NAVIGATIONSFUNKTION

## <span id="page-19-4"></span><span id="page-19-0"></span>**MÂlinmatning**

Du har olika möjligheter att mata in ett resmÂl.

#### → Välj **Ange destination** i huvudmenyn.

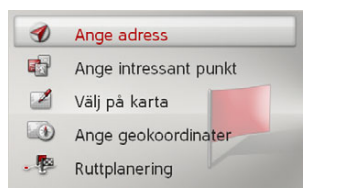

MÂlinmatningsmenyn visas.

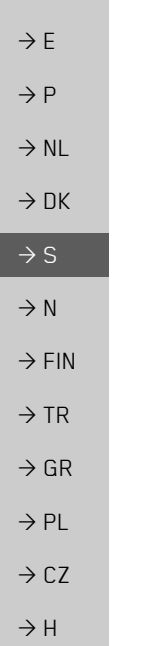

 $\rightarrow$   $\Box$ 

 $\rightarrow$  GB

 $\rightarrow$  F  $\rightarrow$  1

### <span id="page-19-5"></span><span id="page-19-1"></span>**MÂlinmatningsmenyns struktur**

ï **Ange adress** Med **Ange adress** möjliggörs de olika stegen frÂn val av en adress till start av

vägledningen. Se "Mata in adress" på sidan 20.

### ï **Ange intressant punkt** Med **Ange intressant punkt** kan du

välja en specialdestination,

t.ex. flygplatser och hamnar, restauranger, hotell, bensinstationer eller offentliga platser, och starta en vägledning dit.

Se "Specialdestinationer" på sidan 26.

ï **Välj på karta**

Med **Välj på karta** kan du välja ett resmål direkt på kartan och starta en vägledning dit.

Se "Välja resmål på karta" på sidan 28.

- ï **Ange geokoordinater** Via **Ange geokoordinater** har du möjlighet att mata in de geografiska koordinaterna för en målpunkt och starta en vägledning dit. Se "Koordinatinmatning" på sidan 29.
- <span id="page-19-3"></span>**• Ruttplanering** Med **Ruttplanering** kan en färdväg med flera mellanstopp planeras. Se "Färdvägsplanering" på sidan 30.

### <span id="page-19-2"></span>**Mata in adress**

→ Välj **Ange adress** i målinmatningsme-

nyn.

Menyn för inmatning av en adress visas. Den senast inmatade adressen har redanförts in.

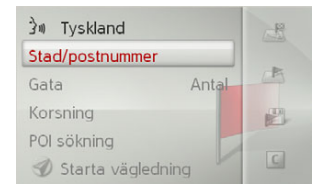

 $\rightarrow$  RUS

**20**

#### <span id="page-20-4"></span><span id="page-20-0"></span>**V‰lja land**

#### *Anvisning:*

Om ett mÂlland redan har matats in bibehålls detta tills du väljer ett annat land.

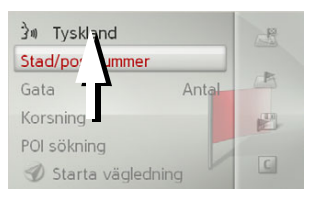

 $\rightarrow$ Välj posten med mållandet för att komma till urvalslistan med länder. Urvalslistan visas.

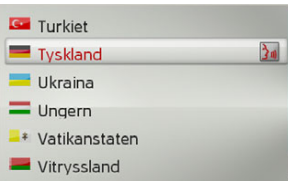

→ Välj önskat land.

#### <span id="page-20-2"></span><span id="page-20-1"></span>Välja adress och starta vägledning

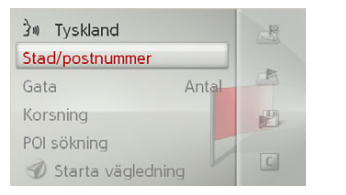

I adressinmatningsmenyn är följande förinställningar möjliga:

- $\bullet$  Ort
- Postnummer
- $\bullet\,$  Gata med gatunummer
- Tvärgator som orienteringshjälp

Dessutom finns det möjlighet att:

- $\bullet\,$ starta vägledningen direkt.
- $\bullet~$ söka en specialdestination i närheten av den inmatade adressen (**Välj intressant**  punkt). Inmatningen sker då enligt beskrivningen under "Specialdestination i närheten av en adress" på sidan 27.
- spara resmålet med namn i senaste resmÂl.
- visa färdvägen på kartan.

# <span id="page-20-3"></span>*V‰lja ort*

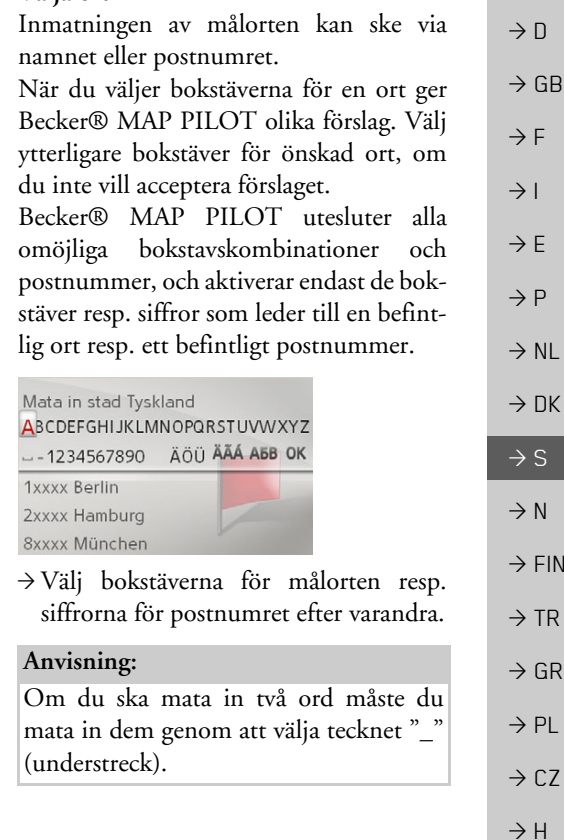

**21**

 $\rightarrow$  RUS

 $\rightarrow \rightarrow \rightarrow$ 

#### $\rightarrow \rightarrow \rightarrow$ NAVIGATIONSFUNKTION

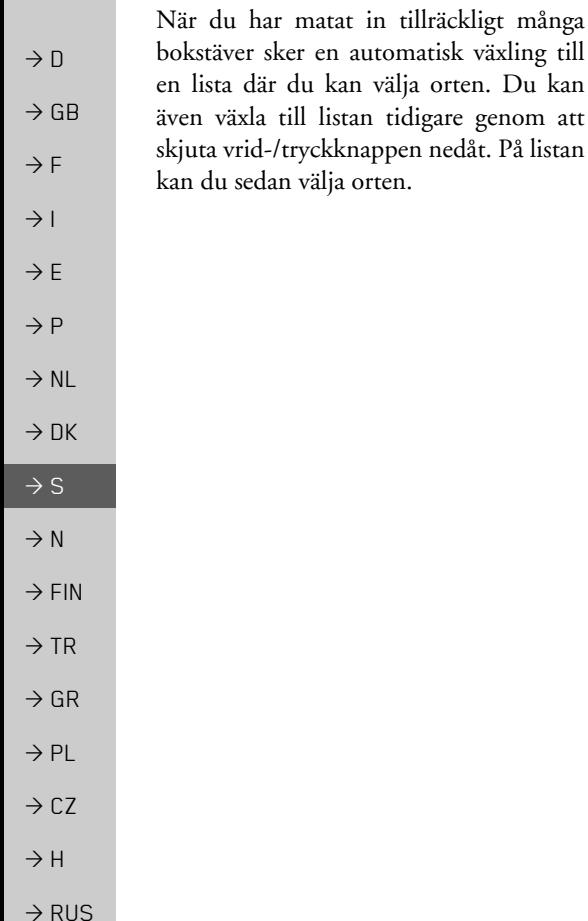

#### <span id="page-21-1"></span>*V‰lja gata*

I menyomrÂdet **Gata** kan gata och gatunummer matas in Âtskilt frÂn varandra.Becker® MAP PILOT utesluter alla omöjliga bokstavskombinationer och aktiverar endast de bokstäver som leder till en befintlig gata.

Du kan inte välja gatunummer förrän du har valt gata och gatunummer mÂste finnas inlagda för denna.

→ Välj målgatans bokstäver efter varandra.

När du har valt tillräckligt många bokstäver sker en automatisk växling till en lista där du kan välja gatan. Du kan även växla till listan tidigare genom att skjuta vrid-/ tryckknappen nedÂt. PÂ listan kan du sedan välja gatan.

#### <span id="page-21-0"></span>*V‰lja tv‰rgata*

Efter att du har matat in mÂlorten och -gatan kan du mata in en tvärgata som ytterligare begränsning.

#### *Anvisning:*

Ett gatunummer kan också matas in i stället för en tvärgata, men båda dessa inmatningar samtidigt är inte möjligt.

#### → Välj **Korsning**.

Inmatningsmenyn för namnet på tvärgatan visas.

 $\rightarrow$  Välj tvärgatans bokstäver efter varandra. När några bokstäver för önskad gata har matats in visas automatiskt en lista.Du kan även växla till listan tidigare genom att skjuta vrid-/tryckknappen nedÂt. På listan kan du sedan välja tvärgatan.

#### <span id="page-22-1"></span>*V‰lja gatunummer*

Efter att du har matat in mÂlorten och -gatan kan du mata in ett gatunummer som ytterligare begränsning.

#### *Anvisning:*

En tvärgata kan också matas in i stället för ett gatunummer, men båda dessa inmatningar samtidigt är inte möjligt.

### → Väli **Antal**

Inmatningsmenyn för gatunumret visas.

- $\rightarrow$  Mata in gatunumret.
- → Välj önskat gatunummer på listan som visas automatiskt.

### <span id="page-22-2"></span>*Visa f‰rdv‰g*

Efter inmatning av adressen finns det i adressinmatningsmenyn möjlighet att visa färdvägen till resmålet på kartan.

- $\rightarrow$  Skjut vrid-/tryckknappen åt höger.
- $\rightarrow$  Välj **Visa rutt** för att visa färdvägen på kartan.

Färdvägen beräknas.

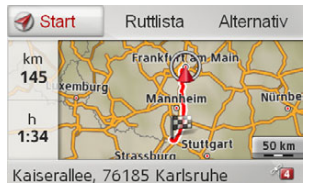

Genom att välja **Start** kan du starta vägledningen direkt från denna visning.

Ytterligare hanteringsmöjligheter för denna visning beskrivs under "Visa hela färdvägen." på sidan 40.

<span id="page-22-0"></span>Förutom de beskrivna funktionerna kan du även visa alternativa färdvägar. → Välj först **Alternativ** och sedan **Alternativa rutter**.

Efter en kort stund visas de alternativafärdvägarna.

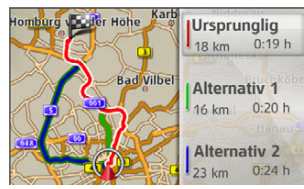

I fältet till höger visas färgnyckeln för de enskilda färdvägarna, avståndet för respektive färdväg och beräknad körtid. → Välj önskad färdväg. Önskad färdväg beräknas och vägledning-

en startar.

 $\rightarrow \rightarrow \rightarrow$ 

 $\rightarrow$  D

#### $\rightarrow \rightarrow \rightarrow$ NAVIGATIONSFUNKTION

<span id="page-23-2"></span>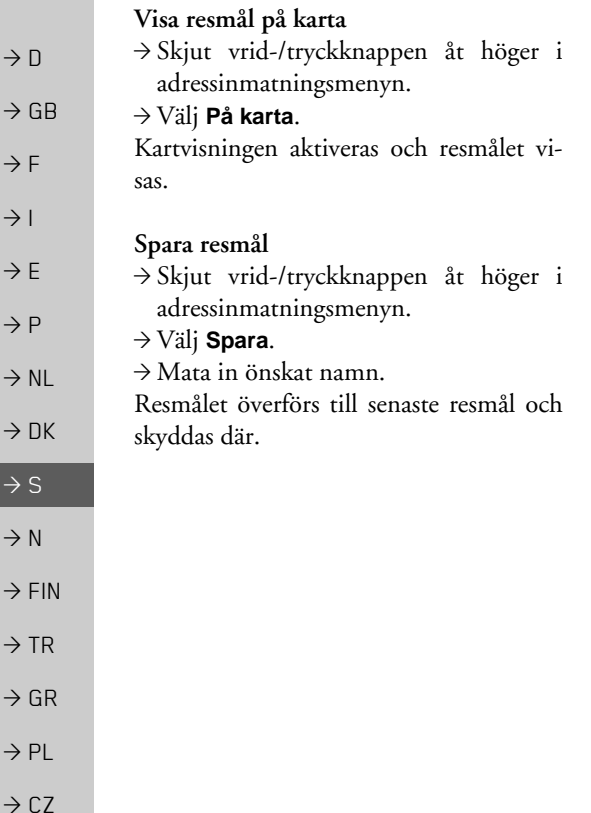

#### <span id="page-23-1"></span><span id="page-23-0"></span>*Starta v‰gledning*

→ Välj **Starta vägledning** i adressinmatningsmenyn för att starta vägledningen.

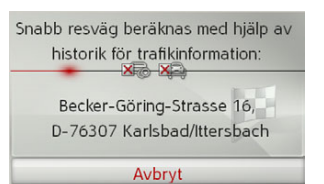

All information som du har angett hittills kommer att bearbetas under beräkningen av färdvägen.

#### *Anvisningar:*

Ikonerna ovanför adressen visar de eventuella filter som du har aktiverat(t. ex. oasfalterade vägar, avgiftsbelagda vägar).

Om du inte har aktiverat nÂgon navigering ‰nnu, och du har aktiverat funktionen för alternativ färdväg, [se](#page-45-3) "Färdvägsalternativ" på sidan 46 kan du beräkna alternativa färdvägar på nästa meny.

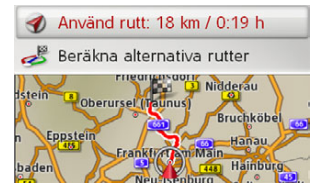

 $\rightarrow$  Välj alternativa färdvägar för **Beräkna** alternativa rutter. Välj sedan en av de färdvägar som visas.

eller

→ Välj **Använd rutt:** om du vill välja den färdväg som visas.

Kartan visas och navigeringen inleds.

Om navigeringen redan är igång kan du inte välja några alternativa färdvägar. Du fÂr frÂgan om den nya destinationen ska ers‰tta den ursprungliga destinationen eller om den ska användas som ˆvernattning.

 $\rightarrow$  H  $\rightarrow$  RUS

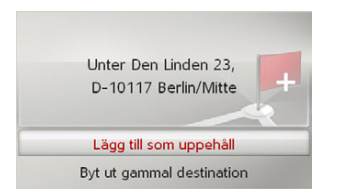

<sup>&</sup>gt;V‰lj mellan **Lägg till som uppehåll** eller **Byt ut gammal destination**.

Om en vägledning redan pågår och du redan har matat in ett mellanstopp, tillfrågas du om det nya resmålet ska ersätta det gamla resmÂlet eller mellanstoppet.

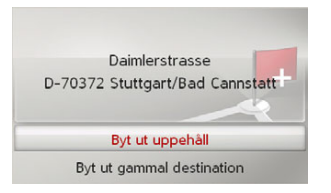

<sup>&</sup>gt;V‰lj mellan **Byt ut uppehåll** eller **Byt ut gammal destination**.

#### <span id="page-24-1"></span><span id="page-24-0"></span>**Mata in adress med rˆsten**

Du kan starta adressinmatningen med rösten genom att välja **i** adressinmatningsmenyn eller genom att v‰lja **Tryck för att tala** i huvudmenyn.

Om bilen är utrustad med en knapp för röststyrning på ratten, kan du även trycka på denna knapp.

#### *Anvisningar:*

- $\bullet~$  Endast en adress kan matas in via röststyrningen. En hantering av listor för exaktare val är inte möjlig via röststyrningen.
- $\bullet\,$  Målland kan inte matas in via röststyrningen.
- Symbolen  $\frac{1}{2}$ m markerar på listan med länder för vilka länder en adress kan matas in med rösten.

Om en röststyrd inmatning inte är mˆjlig kan och **Tryck för att tala**  inte väljas.

▪ En adress och gatunumret måste sägas på mållandets språk.

Efter aktivering av funktionen visas hur en adress ska uttalas.

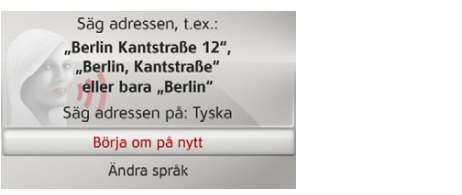

SÂ snart linjer visas bredvid ansiktet kan du säga adressen.

#### *Anvisningar:*

 $\bullet \,$  Om det talas flera språk i mållandet, som t.ex. i Schweiz, kan du ställa in ett annat sprÂk genom att v‰lja **Ändra språk**. ▪ Du kan säga hela adressen eller endast en del av den.

Möjliga inmatningar är:

- Ort Gata Gatunummer
- Ort Gata
- Ort
- $\rightarrow$  Säg adressen.

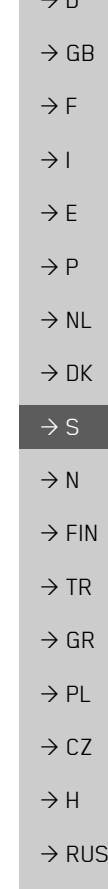

 $\rightarrow \rightarrow \rightarrow$ 

 $\sqrt{2}$ 

**25**

#### $\rightarrow \rightarrow \rightarrow$ NAVIGATIONSFUNKTION

Om inmatningen är entydig visas den ifyllda adressinmatningsmenyn efter en kort stund.

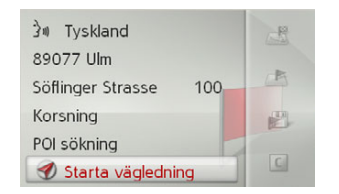

Om den visade adressen inte stämmer överens med den sagda kan du göra vederbörliga ändringar.

Om adressen är korrekt kan du starta vägledningen, ta fram färdvägen eller spara adressen enligt beskrivningen pÂ [sidan](#page-23-0) 24.

Om inmatningen inte är entydig resp. om Becker® MAP PILOT inte kunde tillordna inmatningen entydigt, visas motsvarande listor. PÂ dessa listor kan du sedan välja önskad adress.

Beroende på inmatningen visas listor med ortsnamn, listor med gatunamn eller kombinerade listor med orts- och gatunamn.

I följande exempel visas en lista där en ort kan väljas.

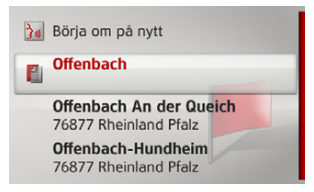

För poster som har markerats med symbolen  $\blacksquare$  visas ytterligare en lista efter val av denna post. Detta kan t.ex. vara nödvändigt om samma ortsnamn förekommer flera gånger i det inställda landet.

Om du har valt önskad ort resp. gata på listorna, visas den ifyllda adressinmatningsmenyn efter en kort stund. Du kan då starta vägledningen, ta fram färdvägen eller spara adressen enligt beskrivningen på [sidan](#page-23-0) 24.

#### <span id="page-25-0"></span>**Specialdestinationer**

Till specialdestinationerna (förkortning POI – Point of Interest) hör flygplatser och hamnar, restauranger, hotell, bensinstationer, offentliga platser och annat. Du kan använda specialdestinationer som navigationsresmÂl.

→ Välj Ange intressant punkt i målinmatningsmenyn.

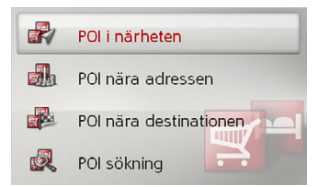

Specialdestinationsmenyn visas. Du kan välja mellan:

- en specialdestination i närheten,
- en specialdestination i närheten av en adress,
- en specialdestination i närheten av resmÂlet och,
- en direkt inmatning av en specialdestination.

 $\rightarrow$  F

 $\rightarrow$  1  $\rightarrow$  F

 $\rightarrow$  D

 $\rightarrow$  GB

 $\rightarrow P$ 

 $\rightarrow$  NL  $\rightarrow$  DK

 $\rightarrow$  S

 $\rightarrow$  N  $\rightarrow$  FIN

 $\rightarrow$  TR

 $\rightarrow$  GR

 $\rightarrow$  PL  $\rightarrow$  CZ

 $\rightarrow$  H  $\rightarrow$  RUS

**26**

#### NAVIGATIONSFUNKTION $\rightarrow \rightarrow \rightarrow$

#### <span id="page-26-2"></span><span id="page-26-0"></span>Specialdestination i närheten/special**destination i n‰rheten av resmÂl**

- >V‰lj **POI i närheten** i specialdestinationsmenyn, för ett resmål i närheten. eller
- <span id="page-26-4"></span>>V‰lj **POI nära destinationen** i specialdestinationsmenyn, för ett resmål i närheten av resmÂlet.

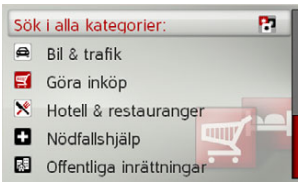

→ Välj en av de tillgängliga kategorierna.

#### *Anvisning:*

Du kan även välja Sök i alla kategorier: Då öppnas en inmatningsmeny, och du kan mata in och bekräfta namnet på en specialdestination direkt.

Vid vissa kategorier,

t.ex. bensinstationer, visas ytterligare en urvalsmeny där du kan aktivera en extra begränsning t.ex. bensinföretaget.

När du har valt kategori visas de i bilens aktuella omgivning tillgängliga specialdestinationerna i motsvarande kategori.

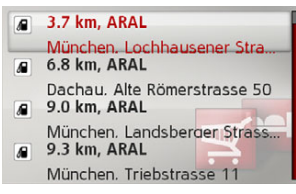

För varje post visas beteckningen, avståndet fågelvägen och adressen.

 $\rightarrow$  Välj önskad specialdestination.

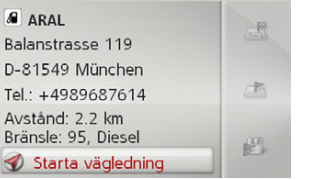

Du fÂr nu ytterligare information om det valda resmÂlet.

<span id="page-26-3"></span><span id="page-26-1"></span>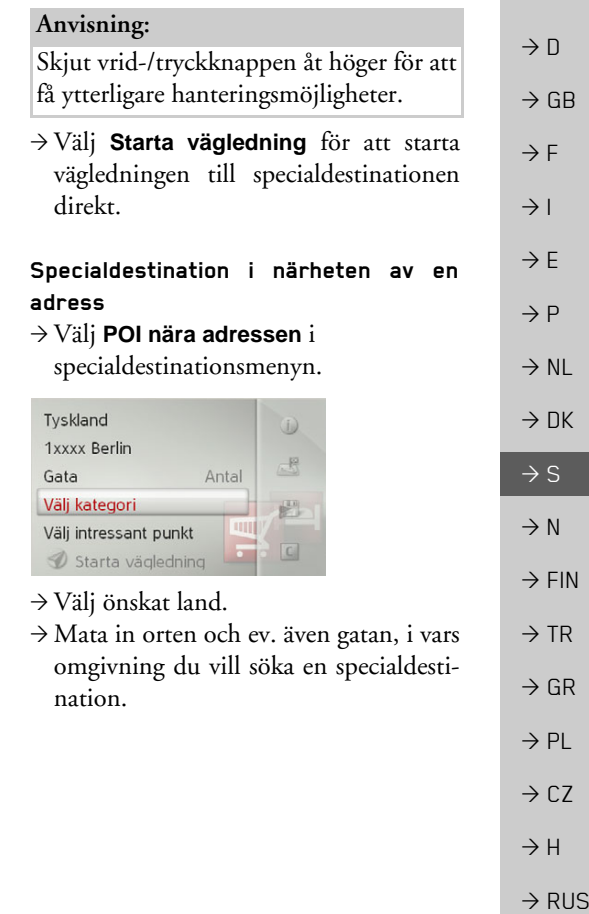

#### $\rightarrow \rightarrow \rightarrow$ NAVIGATIONSFUNKTION

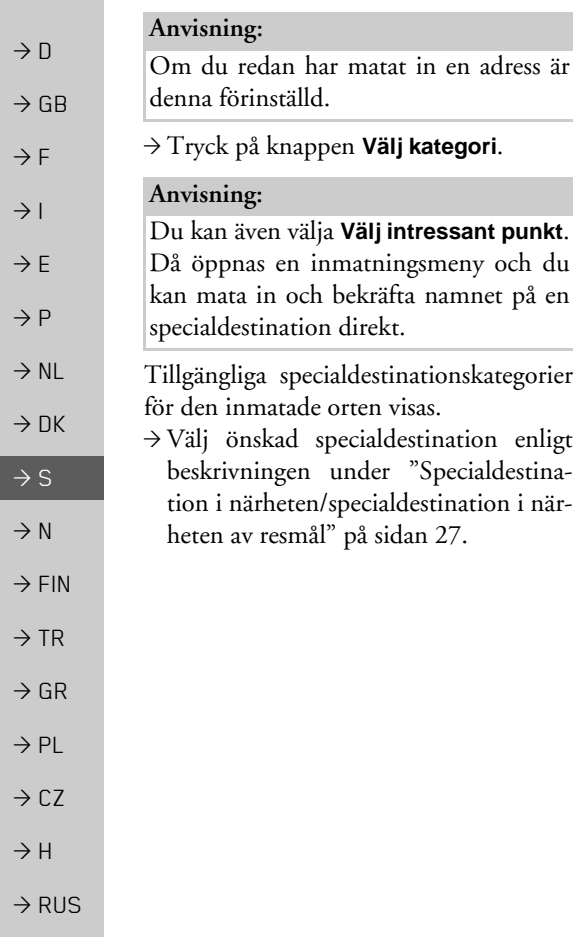

#### <span id="page-27-3"></span><span id="page-27-0"></span>**Mata in specialdestination direkt**

→ Välj **Sök intressant plats efter namn** i specialdestinationsmenyn.

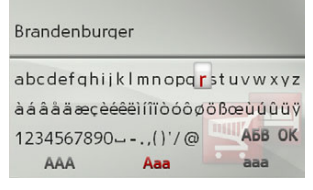

- $\rightarrow$  Mata in önskad specialdestination resp. en del av namnet.
- $\rightarrow$ Välj antingen ok eller tryck länge på vrid-/tryckknappen för att bekräfta den hittills gjorda inmatningen.

Becker® MAP PILOT visar en lista med alla specialdestinationer som motsvarar det inmatade namnet.

#### *Anvisning:*

Sökradien är begränsad till 200 kilometer runt bilens aktuella position. Max. 50 specialdestinationer visas.

 $\rightarrow$  Välj önskat resmål på listan.

→ Välj **Starta vägledning** för att starta vägledningen till specialdestinationen direkt.

## <span id="page-27-2"></span><span id="page-27-1"></span>Välja resmål på karta

Du kan välja ett resmål direkt via kartvisningen.

→ Välj **Välj på karta** i målinmatningsmenyn.

Kartan visas.

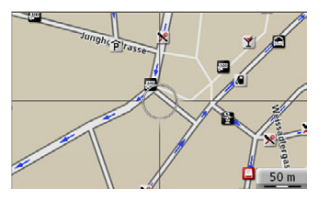

 $\rightarrow$  Sök upp önskad position.

#### *Anvisning:*

Genom att vrida på vrid-/tryckknappen kan du ‰ndra kartans skala. Genom att skjuta vrid-/tryckknappen Ât olika hÂll kan du flytta det visade hÂrkorset till önskad position.

 $\rightarrow$  Tryck på vrid-/tryckknappen.

UtifrÂn var hÂrkorspekaren befinner sig visas en lista över potentiella destinationer, med adress eller geokoordinater. När symbolen för ett TMC-meddelande visas i hårkorspekaren visas den ‰ven i listan. Du kan visa

detaljerad meddelandeinformation genom att välja symbolen i listan.  $\rightarrow$  Välj önskad post i listan.

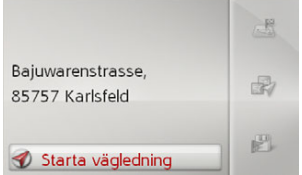

#### *Anvisning:*

Skjut vrid-/tryckknappen åt höger för att få ytterligare hanteringsmöjligheter.

→ Välj **Starta vägledning** för att starta vägledningen till resmålet direkt.

#### <span id="page-28-0"></span>**Koordinatinmatning**

Resmålet kan även matas in via geografiska koordinater.

→ Välj **Ange geokoordinater** i målinmatningsmenyn.

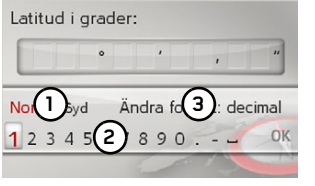

- → Använd **(1)** för att välja önskad riktning för den geografiska bredden.
- → Välj önskade siffror med siffrorna vid . **2**

### *Anvisningar:*

Genom att välja **(3)** kan du växla inmatningen av grader till decimaler och omvänt.

 $\rightarrow$  Välj ok.

→ Mata in den geografiska längden enligt tidigare beskrivning.

<span id="page-28-1"></span>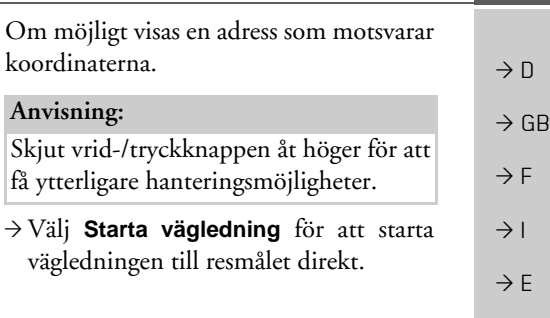

 $\rightarrow$  N  $\rightarrow$  FIN

 $\rightarrow$  TR

 $\rightarrow$  CZ

 $\rightarrow$  H

 $\rightarrow$  RUS

 $\rightarrow \rightarrow \rightarrow$ 

 $\rightarrow$  GR  $\rightarrow$  PL

#### $\rightarrow \rightarrow \rightarrow$ NAVIGATIONSFUNKTION

### <span id="page-29-1"></span><span id="page-29-0"></span>**F‰rdv‰gsplanering**

 $\rightarrow$  N  $\rightarrow$  GB Färdvägsplaneringsmenyn ger möjlighet att skapa och välja individuella färdvägar. Du matar då in de enskilda målpunkterna på önskad färdväg. Dessa punkter används sedan efter varandra under körningen utan ytterligare inmatning. Dessutom har du möjlighet att optimera angivna målpunkter och därmed ändra ordningsföljden.

> → Välj **Ruttplanering** i målinmatningsmenyn.

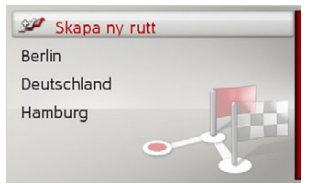

Färdvägsmenyn visas.

På färdvägsmenyn kan du skapa en ny färdväg genom att välja Skapa ny rutt. I listan nedan visas tidigare sparade färdvägar i alfabetisk ordning.

#### *Anvisning:*

Om ingen färdväg har sparats ännu är färdvägsmenyn tom.

#### *Redigera sparade f‰rdv‰gar*

Du kan ändra namnet på en sparad färdväg eller radera en färdväg.

→ Markera färdvägen som ska redigeras.

 $\rightarrow$  Skjut vrid-/tryckknappen åt höger.

Genom att välja **Byt namn på rutt** kan du ange ett nytt namn på färdvägen. Genom att välja **Ta bort rutt** kan du radera färdvägen ur de sparade färdvägarna.

### *V‰lja och starta f‰rdv‰g*

 $\rightarrow$  Välj önskad färdväg i färdvägsmenyn. Färdvägen läses in och visas i etappmenyn.

|                | Beräkna Deutschland             |
|----------------|---------------------------------|
| s              | Lägg till sträcka               |
|                | 1. Kaiserallee, 76133 Karlsruhe |
| $\overline{2}$ | Elbchaussee 28, 22765 Ham       |
|                | 3. Habermannstrasse, 90455 N    |
|                | Oberstrasse, 51149 Köln/W       |

→ Välj **Beräkna**.

#### *Anvisning:*

Du kan även välja en av färdvägens etapper. Färdvägen startas då från denna etapp.

 $\rightarrow$ Välj startpunkten resp. bilens aktuella position som startpunkt för vägledningen.

#### *Anvisning:*

Om en startpunkt väljs används detta endast för att visa en färdväg.

De enskilda etapperna beräknas. Sedan visas en karta med etapperna.

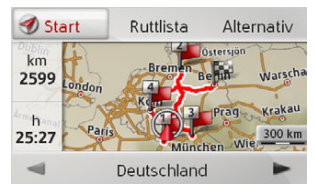

I det vänstra området visas det totala antalet kilometer och den beräknade totala körtiden.

 $\rightarrow$  F  $\rightarrow$  1  $\rightarrow$  F  $\rightarrow P$ 

 $\rightarrow$  NL

 $\rightarrow$  DK

 $\rightarrow$  TR

 $\rightarrow$  GR  $\rightarrow$  PL

 $\rightarrow$  CZ

 $\rightarrow$  H

 $\rightarrow$  RUS

 $\rightarrow \rightarrow \rightarrow$ 

 $\rightarrow$  F

 $\rightarrow P$  $\rightarrow$  NL

 $\rightarrow$  DK

 $\rightarrow$  S

 $\rightarrow$  N  $\rightarrow$  FIN

 $\rightarrow$  TR

 $\rightarrow$  GR  $\rightarrow$  PL

 $\rightarrow$  C.7

 $\rightarrow$  H

 $\rightarrow$  RUS

→ Välj **Start** för att starta färdvägens vägledning eller välj en av följande beskrivna funktioner.

ï **Ruttlista**

Visar en lista med de enskilda etapperna.

**• Alternativ** 

Tar fram ytterligare alternativ. Du kan sedan simulera färdvägen, optimera färdvägen (resmålens ordningsföljd) och ta fram färdvägsalternativen.

ï $\triangleleft$  och  $\triangleright$ Bläddrar igenom färdvägens enskilda etapper.

<span id="page-30-0"></span>Skapa ny färdväg

→ Välj **Skapa ny rutt** i färdvägsmenyn.

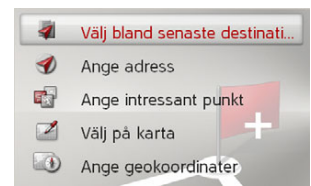

Du kan nu mata in ett etappmÂl enligt beskrivningen under "Målinmatning" på [sidan](#page-19-0) 20. Dessutom finns det möjlighet att v‰lja ett resmÂl i senaste resmÂl via **Välj bland senaste destinationer**.

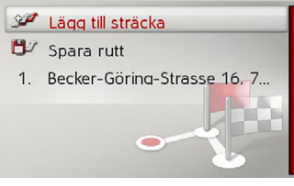

- → Välj **Lägg till sträcka** för att mata in ytterligare etappmål enligt tidigare beskrivning.
- → Välj **Spara rutt** när du har matat in alla etappmÂl. Ange sedan ett namn pÂ färdvägen.

#### <span id="page-30-1"></span>**Redigera f‰rdv‰g**

 $\rightarrow$  D  $\rightarrow$  GB  $\rightarrow$  F  $\rightarrow$  I  $\rightarrow$  Välj färdvägen som ska redigeras. <sup>&</sup>gt;Markera etappen som du vill redigera.  $\rightarrow$  Skjut vrid-/tryckknappen åt höger. Redigeringsmenyn visas. Du har följande möjligheter:

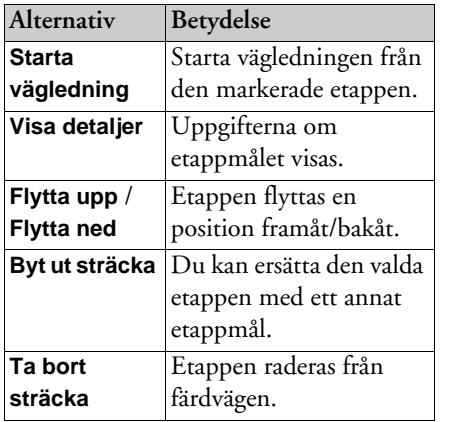

### $\rightarrow \rightarrow \rightarrow$

## NAVIGATIONSFUNKTION

radiostationer.

Schweiz och Spanien).

Tyskland via TMCpro.

*Anvisning:*

‰r kostnadsfri.

<span id="page-31-0"></span>**Trafikmeddelanden via TMC**

<span id="page-31-2"></span>Trafikmeddelandena sänds av radiostationer via TMC (Traffic Message Channel) som tillägg till radioprogrammet, och tas emot och utvärderas av navigationssystemet. Mottagningen av trafikmeddelanden

Du kan ta emot trafikmeddelanden i

TMC är inte tillgängligt i alla länder (för tillfället endast i Belgien, Tyskland, Danmark, Frankrike, Italien, Storbritannien, Nederländerna, Österrike, Sverige,

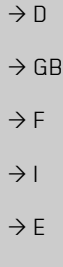

# $\rightarrow P$

 $\rightarrow$  NL

- $\rightarrow$  DK
- $\rightarrow$  S
- $\rightarrow$  N
- $\rightarrow$  FIN

- 
- $\rightarrow$  PL
- $\rightarrow$  CZ

## $\rightarrow$  TR

 $\rightarrow$  GR

 $\rightarrow$  H

 $\rightarrow$  RUS

### *Anvisning:*

Becker® MAP PILOT kan ta emot trafikmeddelanden (TMC-meddelanden) frÂn Eftersom trafikmeddelandena sänds av radiostationer kan vi inte garantera att meddelandena är kompletta och korrekta.

> Becker® MAP PILOT kontrollerar hela tiden om det finns nÂgra relevanta meddelanden för den inställda färdvägen. Om apparaten vid kontrollen fastställer att ett trafikmeddelande är relevant för vägledningen kan apparaten automatiskt beräkna en ny färdväg till resmålet [\(se](#page-49-2) "TMC-inställningar" på sidan 50).

### <span id="page-31-1"></span>**Visa TMC-meddelanden**

När Becker® MAP PILOT är placerad i apparathÂllaren fÂr BeckerÆ MAP PILOT tillgÂng till aktuella trafikmeddelanden och beräkningen av dynamiska färdvägar (omdirigering) blir möjlig. Du kan även få tillgång till trafikmeddelanden direkt.

Du kan genomföra inställningar för TMC enligt beskrivningen under "TMC-inställningar" på sidan 50.

 $\rightarrow$  Välj **TMC** i huvudmenyn.

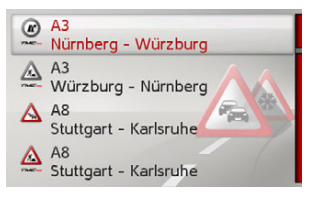

Listan med meddelanden visas.

Via TMCpro mottagna trafikmeddelanden markeras med symbolen *me*no.

#### <span id="page-32-0"></span>**L‰sa meddelande**

 $\rightarrow$ Välj önskat meddelande på listan med meddelanden.

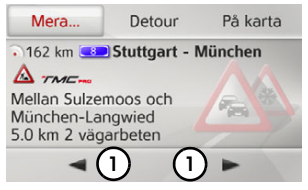

Meddelandet visas.

#### *Anvisning:*

Om visningsområdet inte räcker till för meddelandet kan resten av meddelandetvisas genom att **Mera...** väljs.

→Välj (**1)** för att bläddra bland de mottagna meddelandena.

Genom att välja **Detour** kan du bestämma om ett meddelande ska tas med i färdvägsberäkningen eller inte.

### <span id="page-32-1"></span>**Visa aktuell v‰g p karta**

→ Välj **På karta** i meddelandevisningen.

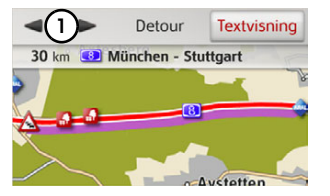

Motsvarande gata visas på kartan.

#### *Anvisning:*

De vägavsnitt utmed din färdväg som innehÂller hinder av nÂgot slag visas i lila. Vägavsnitt med hinder som ligger vid sidan av din färdväg visas i ljusblått.

Du kan växla tillbaka till textvyn genom att välja **Textvisning**.

Om du väljer **(1)** kan du bläddra igenom alla händelser på händelselistan och visa dem på kartan.

Du kan ange om beräkningen av färdväg ska innehÂlla ett meddelande eller integenom att välja **Detour**.

Du kan zooma in det kartavsnitt somvisas. Det gör du genom att trycka vrid-/ tryckknappen nedÂt. Genom att vrida pÂ vrid-/tryckknappen kan du sedan zooma in på kartan. Lämna den inzoomade kartan genom att trycka på knappen L.

#### <span id="page-32-4"></span><span id="page-32-2"></span>Ta hänsyn till meddelanden för **f‰rdv‰gsber‰kning**

Becker® MAP PILOT kan ta hänsyn till trafikmeddelanden vid beräkningen av en färdväg. Om detta ska ske automatiskt, manuellt eller inte alls kan ställas in under "TMC-inställningar" på sidan 50.

#### <span id="page-32-3"></span>**Automatisk ny ber‰kning**

Om färdvägen påverkas av ett trafikhinder kontrollerar BeckerÆ MAP PILOT omen vettig omdirigering runt hindret är möjlig. Om en vettig omdirigering är möjlig beräknas en ny färdväg och den nya färdvägen aktiveras.

 $\rightarrow$  D  $\rightarrow$  GB  $\rightarrow$  F  $\rightarrow$  1  $\rightarrow$  F  $\rightarrow P$  $\rightarrow$  NL  $\rightarrow$  DK  $\overline{\rightarrow}$  S  $\rightarrow$  N  $\rightarrow$  FIN  $\rightarrow$  TR  $\rightarrow$  GR  $\rightarrow$  PL  $\rightarrow$  C.7  $\rightarrow$  H  $\rightarrow$  RUS

 $\rightarrow \rightarrow \rightarrow$ 

#### $\rightarrow \rightarrow \rightarrow$ NAVIGATIONSFUNKTION

#### <span id="page-33-0"></span>**Manuell ny ber‰kning**

 $\rightarrow$  D  $\rightarrow$  GB  $\rightarrow$  F  $\rightarrow$  1 Om ett trafikmeddelande gäller för färdvägen visas ett fönster med detaljerade uppgifter om trafikmeddelandet. Genom att välja **Detour** kan du nu best‰mma om meddelandet ska tas med ifärdvägsberäkningen eller inte.

#### *Anvisning:*

Vid val av **Detour** beräknas inte automatiskt en ny färdväg. Detta sker bara om det är meningsfullt med avseende på tidsvinsten och den återstående sträckan.

Du kan när som helst ändra den valda inställningen på listan med meddelanden.

Om Becker® MAP PILOT är inställd på Detour och fastställer att det finns en meningsfull omdirigering visas följande indikering.

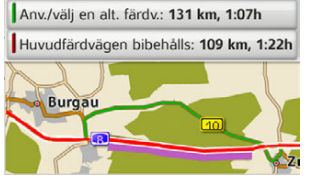

Indikeringen ger dig en översikt över den beräknade omdirigeringen.

Den röda, eller vid hinder violetta, sträckan visar den planerade färdvägen. Den gröna sträckan visar den beräknade omdirigeringen.

Längst upp på displayen visas den planerade färdvägens och omdirigeringens sträcka och beräknade färdtid.

 $\rightarrow$  Välj önskad färdväg.

## <span id="page-33-1"></span>**Kartvisning**

<span id="page-33-2"></span>Kartvisningen används framförallt för vägledning. Du kan dock alltid se bilens aktuella position via kartvisningen även utan vägledning och t.ex. få en varning vid en hastighetsöverträdelse.

### *Anvisning:*

I kartvisningen kan skyltar (t.ex. hastighetsbegränsningar) tas fram. Observera att det då handlar om extra information i kartmaterialet.

Denna visning kan avvika frÂn verkligheten.

Trafiksituationen och skyltningen pÂ plats har alltid tolkningsföreträde före navigationssystemet.

 $\rightarrow$  E  $\rightarrow P$  $\rightarrow$  NL

 $\rightarrow$  DK

 $\rightarrow$  S  $\rightarrow$  N  $\rightarrow$  FIN

 $\rightarrow$  TR

 $\rightarrow$  GR  $\rightarrow$  PL

 $\rightarrow$  CZ  $\rightarrow$  H

 $\rightarrow$  RUS

### <span id="page-34-0"></span>**Ta fram kartvisning**

Kartvisningen tas fram automatiskt när du startar en vägledning.

Utan vägledning kan du hämta kartan via huvudmenyn eller i grundmenyn genom en lång tryckning på knappen

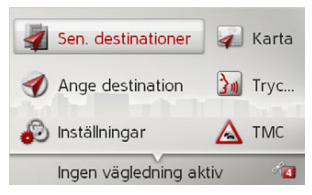

→ Välj **Karta** i huvudmenyn.

Kartvisningen tas sedan fram och visar bilens aktuella position, om GPS-mottagning finns.

Om en vägledning redan är aktiv visas kartan med vägledning.

### <span id="page-34-1"></span>**Kartvisningens struktur**

Strukturen påverkas av vilka inställningar som genomförts under "Kartutseende" på [sidan](#page-42-1) 43 och om en vägledning är aktiv eller inte.

#### <span id="page-34-2"></span>**Kartvisning utan v‰gledning**

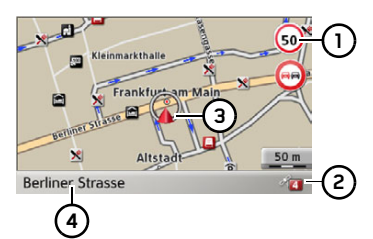

Om navigationen inte är aktiv används nästan hela visningsytan av kartillustrationen.

- **1)** Hastighetsbegränsning för den aktuella vägen (anvisningen finns inte för alla vägar), och dessutom visas även förarvarningarnas skyltar
- Antalet för tillfället mottagna satelliter**2**
- Bilens position **3**

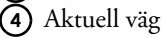

#### <span id="page-34-3"></span>**Kartvisning med v‰gledning**

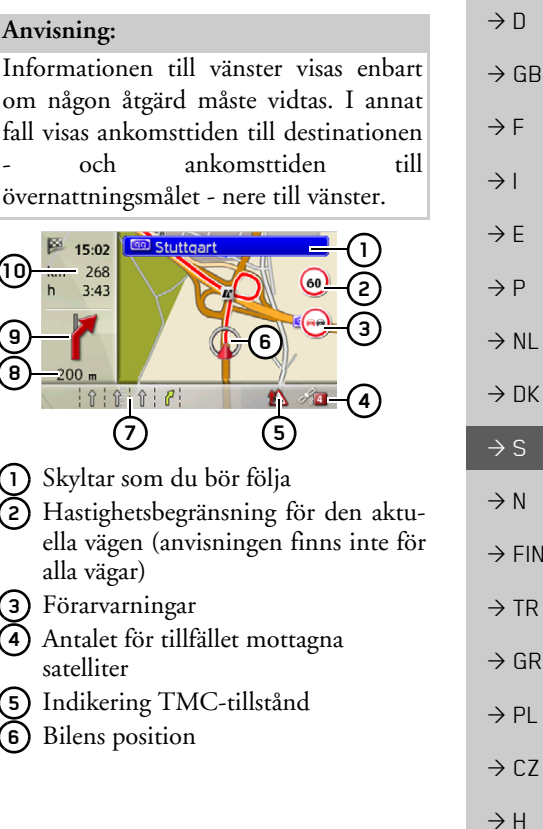

 $\rightarrow \rightarrow \rightarrow$ 

#### $\rightarrow \rightarrow \rightarrow$ **NAVIGATIONSFUNKTION**

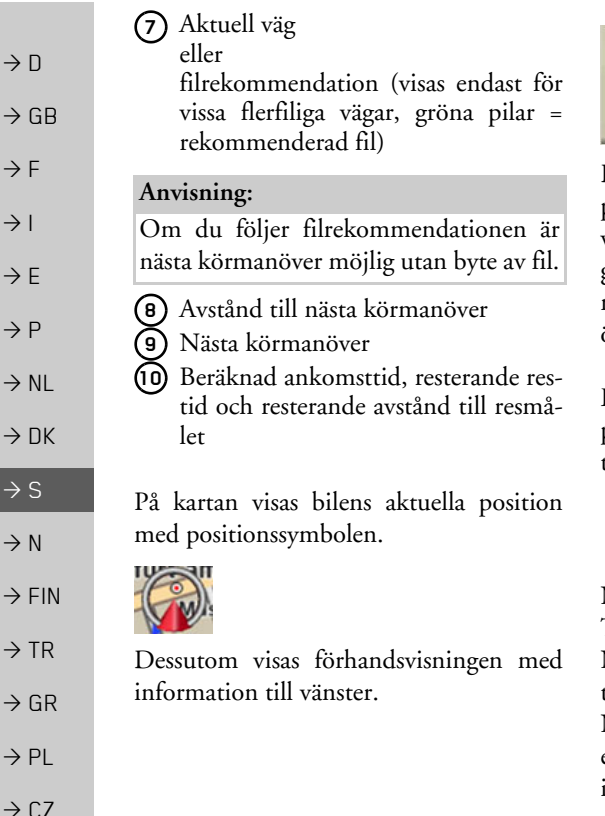

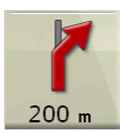

Den fortsatta vägledningen visas med en pil med avståndsuppgifter till nästa manöverpunkt under. Om två körmanövrar ska genomföras kort tid efter varandra visas en mindre pil för den andra körmanövern över den första pilen.

En information om TMC-tillstÂndet visaspå den nedersta raden. Tre olika TMCtillstånd är möjliga.

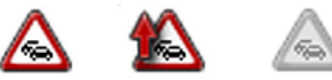

När den första symbolen visas arbetar TMC korrekt.

N‰r den andra symbolen visas finns ett trafikhinder på färdvägen.

När den tredje symbolen visas föreligger en störning på TMC-mottagningen och inga TMC-meddelanden kan tas emot.

#### <span id="page-35-0"></span>**Delad bildsk‰rm med v‰gledning**

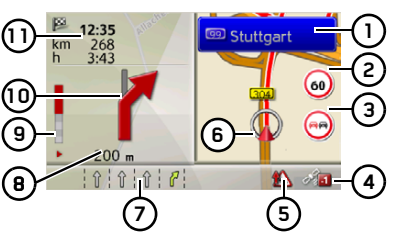

- Skyltar som du bör följa **1**
- Hastighetsbegränsning för den aktuella vägen (anvisningen finns inte för alla vägar) **2**
- **3)** Förarvarningar
- Antalet för tillfället mottagna satelliter**4**
- Indikering TMC-tillstÂnd **5**
- Bilens position **6**
- Aktuell väg **7**

ellerfilrekommendation (visas endast för vissa flerfiliga vägar, gröna pilar = rekommenderad fil)

#### *Anvisning:*

Om du följer filrekommendationen är nästa körmanöver möjlig utan byte av fil.

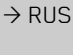

 $\rightarrow$  D

 $\rightarrow$  G  $\rightarrow$  F  $\rightarrow$  I

 $\rightarrow$  F

 $\rightarrow P$  $\rightarrow$  N

 $\rightarrow$  D

 $\rightarrow$  S  $\rightarrow$  N  $\rightarrow$  F

 $\rightarrow$  T  $\rightarrow$  G  $\rightarrow$  P

 $\rightarrow$  H

- **8)** Avstånd till nästa körmanöver
- Stapelindikering för visning av avstånd till nästa körmanöver **9**
- Nästa körmanöver **10**
- Beräknad ankomsttid, resterande restid och resterande avstånd till resmålet**11**

### <span id="page-36-0"></span>**V‰gledning med pilar**

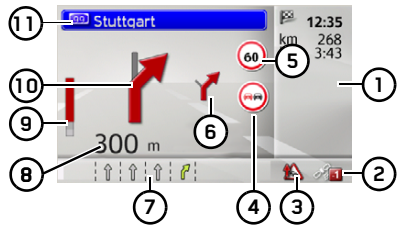

- Beräknad ankomsttid, resterande restid och resterande avstånd till resmålet**1**
- Antalet för tillfället mottagna satelliter**2**
- Indikering TMC-tillstÂnd **3**
- Förarvarningar **4**
- Hastighetsbegränsning för den aktuella vägen (anvisningen finns inte för alla vägar) **5**
- Nästnästa körmanöver **6**

**7)** Aktuell väg

### eller

filrekommendation (visas endast för vissa flerfiliga vägar, gröna pilar = rekommenderad fil)

#### *Anvisning:*

Om du följer filrekommendationen är nästa körmanöver möjlig utan byte av fil.

- Avstånd till nästa körmanöver **8**
- Stapelindikering för visning av avstånd till nästa körmanöver **9**
- **10)** Nästa körmanöver
- Skyltar som du bör följa **11**

### <span id="page-36-1"></span>**Hantering av kartvisning**

#### <span id="page-36-3"></span><span id="page-36-2"></span>**Zooma karta**

Om Autozoom-funktionen är inkopplad enligt beskrivningen under "Kartutseende" på sidan 43 eller "Autozoom" på [sidan](#page-47-4) 48 förstoras resp. förminskas kartan automatiskt utifrån dessa inställningar. Du kan även förstora resp. förminska kartan när som helst under vägledningen genom att vrida på vrid-/tryckknappen. Autozoom-funktionen kopplas då från till nästa manöver eller under 60 sekunder. Längst ner till höger på kartan visas den aktuella skalan.

 $\rightarrow$  D

 $\rightarrow$  GB

 $\rightarrow$  F  $\rightarrow$  1  $\rightarrow$  F

 $\rightarrow P$  $\rightarrow$  NL

 $\rightarrow$  DK

 $\rightarrow$  S

 $\rightarrow$  N  $\rightarrow$  FIN

 $\rightarrow$  TR

 $\rightarrow$  GR  $\rightarrow$  PL

 $\rightarrow$  C.7

 $\rightarrow$  H

 $\rightarrow$  RUS

#### $\rightarrow \rightarrow \rightarrow$ NAVIGATIONSFUNKTION

## <span id="page-37-0"></span>**KartverktygslÂdan**

Du kan ange navigeringsinställningar, kartvisningsstil och färdväg i kartverktygslådan.

 $\rightarrow$  Tryck på vrid-/tryckknappen i kartvyn. Under aktiv navigering visas följande version av verktygslådan.

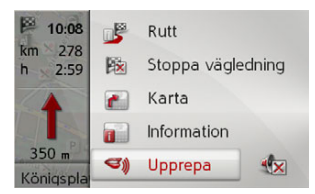

Om ingen navigering är aktiv visas följande version av verktygslådan.

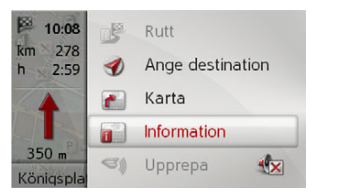

Du kan fortsätta med att ange destinationen genom att välja **Ange** destination. Du kan inte välja någon av posterna **Rutt** eller **Upprepa** om navigeringen inte är aktiv.

## <span id="page-37-1"></span>**F‰rdv‰g**

### *Anvisning:*

Följande funktioner är enbart tillgängliga under aktiv navigering.

### → Välj **Rutt** i kartverktygslådan.

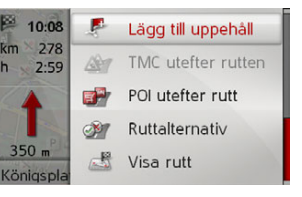

Färdvägsmenyn visas.

### <span id="page-37-2"></span>**Ange/ta bort ˆvernattning.**

Med den här funktionen kan du ange eller ta bort en övernattning.

<sup>&</sup>gt;V‰lj **Lägg till uppehåll** p<sup>Â</sup> färdvägsmenyn.

Nu kan du ange en destination som övernattning så som beskrivs i "Målinmatning" på sidan 20. Du kan också välja bland nyligen gjorda ˆvernattningar genom att v‰lja **Välj bland senaste destinationer**.

När du har angett den önskade övernattningen beräknas den nya färdvägen.

Den angivna övernattningen visas med en röd flagga på kartan.

#### *Ta bort ˆvernattning.*

<sup>&</sup>gt;V‰lj **Ta bort uppehåll** p<sup>Â</sup> färdvägsmenyn.

Övernattningen tas bort. Färdvägen ber‰knas om.

### <span id="page-37-5"></span><span id="page-37-3"></span>**Trafikmeddelanden (TMC-meddelanden)**

Nu kan du visa de trafikmeddelanden(TMC-meddelanden) som skickas ut under din resa.

#### <span id="page-37-4"></span>*Anvisning:*

De trafikmeddelanden (TMCmeddelanden) som ledde till ändringar av färdvägen visas också.

<sup>&</sup>gt;V‰lj **TMC utefter rutten** p<sup>Â</sup> huvudmenyn.

 $\rightarrow$  CZ  $\rightarrow$  H

 $\rightarrow$   $\Box$ 

 $\rightarrow$  GB

 $\rightarrow$  F  $\rightarrow$  1

 $\rightarrow$  F

 $\rightarrow P$  $\rightarrow$  NL

 $\rightarrow$  DK

 $\rightarrow$  S  $\rightarrow$  N

 $\rightarrow$  FIN  $\rightarrow$  TR

 $\rightarrow$  GR  $\rightarrow$  PL

**38**

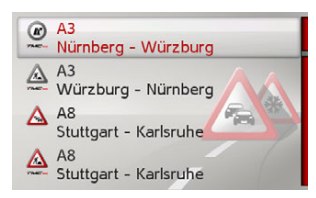

De trafikmeddelanden (TMCmeddelanden) som visas under resan visas. Efter det att du har valt ett meddelandekan du t.ex. ange om du vill bli vägledd förbi trafikhindret. Visa beskrivningen i [îTrafikmeddelanden via TMCî pÂ](#page-31-0) [sidan](#page-31-0) 32.

#### *Anvisning:*

Om du angav automatisk justering i "TMC-inställningar" på sidan 50 kan du inte ange om du vill få vägledning eller inte.

### <span id="page-38-0"></span>**Specialdestinationer (POI, Points of** Interest) utmed färdvägen

<span id="page-38-1"></span>Under navigeringen kan du se vilka specialdestinationer som ligger utmed färdvägen. Du kan välja vilka kategorier av specialdestinationer som ska visas. Du kan också ange om du vill se närmast följande, alla eller enbart de specialdestinationer som ligger nära resmålet.

→ Välj **POI utefter rutt** på huvudmenyn.

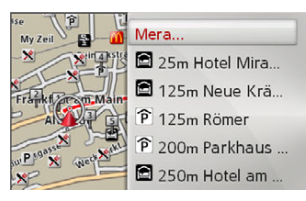

De följande specialdestinationerna i alla tre kategorier visas.

I avstÂndsvyn visas avstÂndet i kilometer till specialdestinationen. I det vänstra omrÂdet visas specialdestinationerna pÂ kartan.När du har valt en specialdestination kan

du starta navigeringen dit.

#### *Ange kategorier*  $\rightarrow$  Väli **Mera**

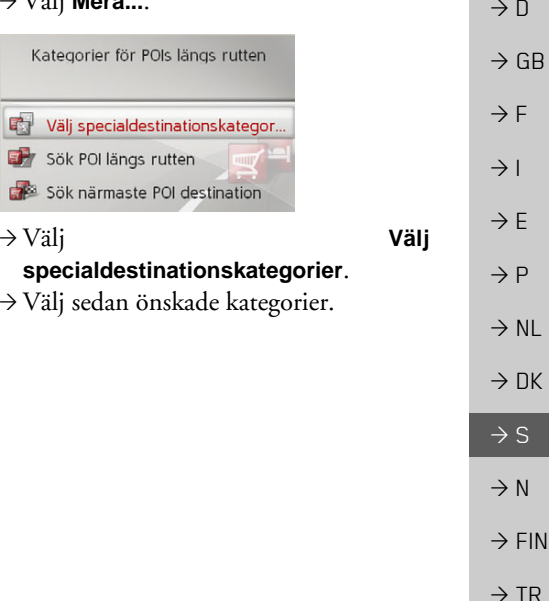

**39**

 $\rightarrow$  GR  $\rightarrow$  PL

 $\rightarrow$  C.7

 $\rightarrow$  H

 $\rightarrow$  RUS

 $\rightarrow \rightarrow \rightarrow$ 

#### $\rightarrow \rightarrow \rightarrow$ NAVIGATIONSFUNKTION

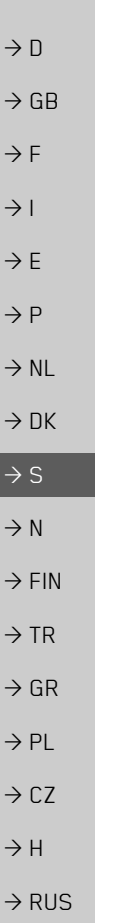

*Specialdestination i n‰rheten av resmÂlet/utmed hela f‰rdv‰gen* → Välj **Mera...**.

Kategorier för POIs längs rutten

Välj specialdestinationskategor... 时 Sök POI längs rutten Sök närmaste POI destination

- <sup>&</sup>gt;V‰lj **Sök POI längs rutten**. eller
- <sup>&</sup>gt;V‰lj **Sök närmaste POI destination**.
	- $\rightarrow$  Välj den kategori du önskar.

→ Välj sedan den önskade specialdestinationen.

 $\rightarrow$  Starta navigeringen till den valda destinationen.

<span id="page-39-0"></span>Ange färdvägsalternativ.

<span id="page-39-2"></span>Du kan ändra färdvägsalternativ (färdvägsval osv) under navigeringen till mÂlet.

- → Välj **Ruttalternativ** på färdvägsmenyn.
- $\rightarrow$  Konfigurera färdvägsalternativen så som beskrivs under "Färdvägsalternativ" på [sidan](#page-45-3) 46.

Färdvägen räknas om efter eventuella ändringar.

#### <span id="page-39-3"></span><span id="page-39-1"></span>Visa hela färdvägen.

Du kan visa hela färdvägen till destinationen på kartan. Du kan också visa hela färdvägsbeskrivningen och spärra vissa sträckor/vägar permanent. Som extra tillval kan du även visa de olika färdvägar som du kan välja under Route options (Färdvägsalternativ) och välja den som du ˆnskar.

→ Välj **Visa rutt** på färdvägsmenyn.

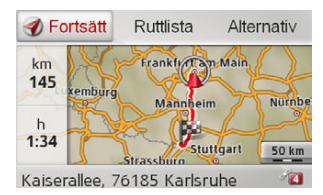

Hela färdvägen visas.

I omrÂdet till v‰nster kan du se återstående vägsträcka och den förväntade restiden. MÂladressen visas i det nedreomrÂdet.

För att kunna fortsätta navigeringen till destinationen v‰ljer du **Fortsätt**.

 $\rightarrow \rightarrow \rightarrow$ 

 $\rightarrow$  D

 $\rightarrow$  GB

 $\rightarrow$  F  $\rightarrow$  1  $\rightarrow$  F

 $\rightarrow P$ 

 $\rightarrow$  NL

 $\rightarrow$  DK

 $\rightarrow$  S  $\rightarrow$  N  $\rightarrow$  FIN

 $\rightarrow$  TR

 $\rightarrow$  GR  $\rightarrow$  PL

 $\rightarrow$  C.7

 $\rightarrow$  H

 $\rightarrow$  RUS

### *Visa f‰rdv‰gslista*

Du kan visa färdvägen i en lista.

→ När hela färdvägen visas väljer du **Ruttlista**.

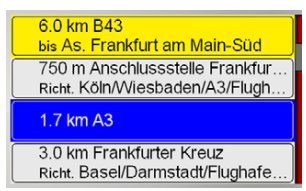

Färdvägslistan visas.

### *Ange f‰rdv‰gsalternativ.*

Du kan ange färdvägsalternativ.

- → När hela färdvägen visas väljer du **Alternativ**.
- → Välj **Ruttalternativ.**
- → Konfigurera färdvägsalternativen så som beskrivs under "Färdvägsalternativ" på [sidan](#page-45-3) 46.

Färdvägen räknas om efter eventuella ändringar.

### Simulera färdväg

Du kan starta en simulering av färdvägen. → När hela färdvägen visas väljer du **Alternativ**.

<sup>&</sup>gt;Select **Simulering**.

Färdvägen simuleras med fyrfaldig hastighet.

Om du trycker på knappen kommer du till nästa manöver.

avbryts simuleringen. Om du trycker på knappen

### <span id="page-40-1"></span><span id="page-40-0"></span>**Sp‰rra en v‰gstr‰cka**

Du kan spärra en sträcka av den färdväg du har framför dig. På så sätt kan du ange särskilda vägsträckor som du inte ska köra på. I Becker® MAP PILOT görs då ett försök att beräkna en omdirigering.

#### *Anvisningar:*

**C**

- Navigeringen till destinationen avbryts medan du väljer vägsträcka.
- Den maximala längden på en sådan vägsträcka är 50 km
- Medan du väljer vägsträcka kan du gå tillbaka till den nuvarande punkten genom att trycka på knappen  $\blacktriangle$
- $\rightarrow$ Välj Block. längre fram på färdvägsmenyn.

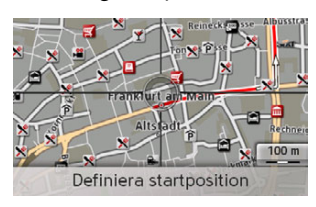

#### $\rightarrow \rightarrow \rightarrow$ NAVIGATIONSFUNKTION

 $\rightarrow$ Du kan välja startpunkt för spärren genom att vrida på vrid-/tryckknappen. → Bekräfta startpunkten genom att trycka på vrid-/tryckknappen.

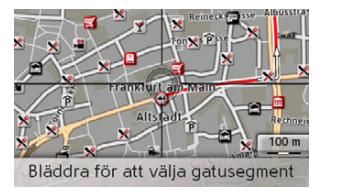

 $\rightarrow$ Du kan välja slutpunkt för spärren genom att vrida på vrid-/tryckknappen. → Bekräfta slutpunkten genom att trycka på vrid-/tryckknappen.

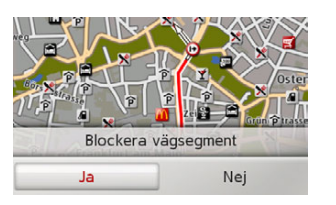

<sup>&</sup>gt;Aktivera sp‰rren genom att v‰lja **Ja**. Spärren har aktiverats och den nya färdvägen beräknas.

#### *Ta bort sp‰rr av v‰gstr‰cka*

Du kan ta bort en spärr av en vägsträcka som du tidigare har angett.

<sup>&</sup>gt;V‰lj **Ta bort blockeringar** p<sup>Â</sup> färdvägsmenyn.

Spärren har tagits bort och den nya färdvägen beräknas.

#### <span id="page-41-0"></span>**Ta bort destination**

Om en planerad färdsträcka med flera destinationer är aktiv kan du ta bort den aktuella destinationen. Navigeringen till n‰sta destination startar.

Detta kan bli nödvändigt om du inte har n‰rmat dig en destination rakt pÂ. I annat fall försöker Becker® MAP PILOT att dirigera dig till den aktuella destinationen.

<sup>&</sup>gt;V‰lj **Nästa destination** p<sup>Â</sup> färdvägsmenyn.

Navigeringen till nästa destination startar.

#### <span id="page-41-1"></span>**Visa destinationslista**

Om en planerad färdväg med flera destinationer ‰r aktiv kan du visa ochändra den.

→ Välj **Resplan** på färdvägsmenyn.

En karta med färdvägens etapper visas.

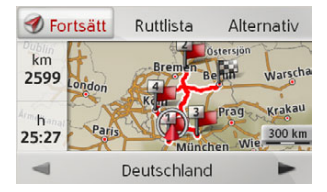

I området till vänster visas det totala antalet kilometer, och den beräknade totala restiden visas.

<sup>&</sup>gt;Forts‰tt med destinationsnavigeringen genom att välja **Fortsätt** eller välj någon av följande beskrivna funktioner. Du hittar en detaljerad beskrivning av de enskilda funktionerna under"Färdvägsplanering" på sidan 30.

 $\rightarrow$  N

 $\rightarrow$  GB

 $\rightarrow$  F  $\rightarrow$  1

 $\rightarrow$  F  $\rightarrow P$  $\rightarrow$  NL

 $\rightarrow$  TR

 $\rightarrow$  GR  $\rightarrow$  PL

 $\rightarrow$  CZ  $\rightarrow$  H

 $\rightarrow$  RUS

 $\rightarrow$  S

 $\rightarrow$  DK

### ï **Ruttlista**

Visar en lista över de individuella etapperna.

#### ï **Alternativ**

Visar ytterligare alternativ. Du kan simulera och optimera färdvägen (destinationsordningen) såväl som ta fram ytterligare färdvägsalternativ.

#### ï $\triangleleft$  och  $\triangleright$

 tar dig genom de olika etapperna p färdvägen.

### <span id="page-42-0"></span>**Avbryta destinationsnavigeringen**

<span id="page-42-4"></span>Du kan avbryta en aktiv destinationsnavigering.

 $\rightarrow$ Välj **Stoppa vägledning** i kartverktygslådan.

Navigeringen till alla destinationer avbryts.

### *Anvisning:*

Du kan även avbryta navigeringen så som beskrivs i [Huvudmeny](#page-11-3) på sidan 13.

### <span id="page-42-3"></span><span id="page-42-1"></span>**Kartutseende**

Du kan välja att visa kartutseendet i 3D eller 2D, delad bildskärm med 3D el 2D eller med pilar. I 3D-läget kan du ställa in kartvinkel o bestämma om huruvida du vill sevärdheter och byggnader ska visas i 3 eller inte.

### → Välj **Karta** i kartverktygslådan.

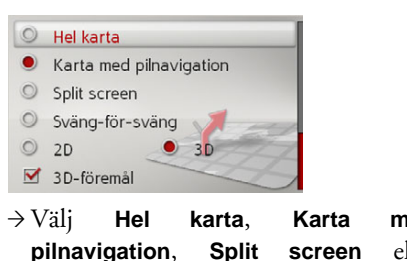

alternativ.

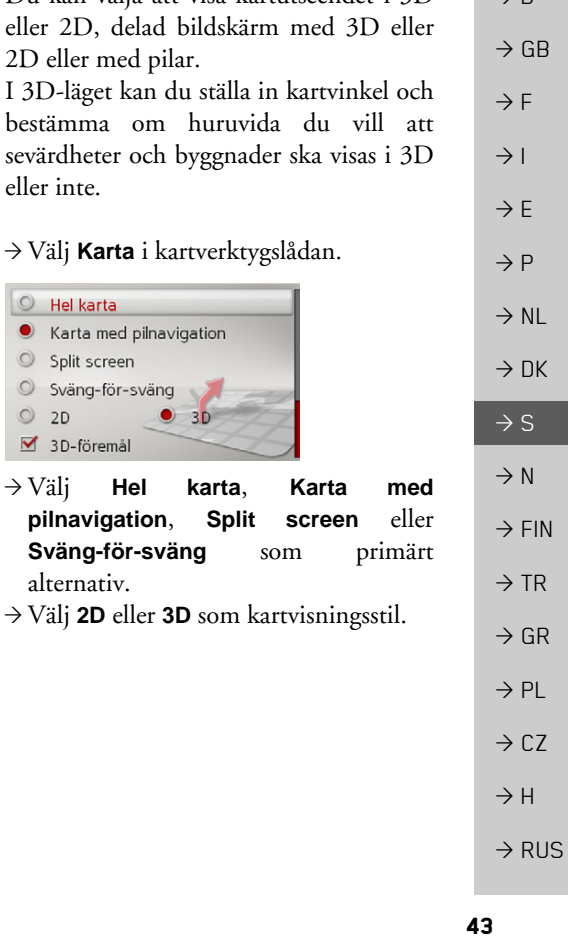

 $\rightarrow \rightarrow \rightarrow$ 

<span id="page-42-2"></span> $\rightarrow$  D

- $\rightarrow$  Om du väljer **3D-föremål** i 3D-läge kan du ange om sevärdheter ska visas i 3D  $(\sqrt{\bullet})$  eller inte  $(\Box)$ . Samtidigt aktiveras/inaktiveras visningen av byggnader.  $\rightarrow$  Om du väljer **Färdriktning** i 2D-läge
- kan du ange om kartan ska vara riktad i färdriktningen ( $\blacktriangledown$ ) eller mot norr  $(\Box).$
- → Med **Autozoom** sätter du på Ø och stänger av **D** autozoomen.
- <sup>&</sup>gt;Om du v‰ljer **Lutningsvinkel för karta** kan du ‰ndra kartans vinkel.

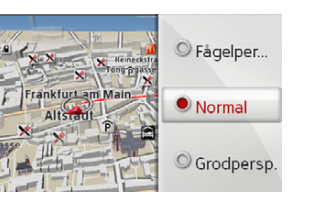

- $\rightarrow$ Välj någon av följande vinklar: **Fågelpersp.**, **Normal** eller **Grodpersp.**. → Spara inställningarna och avsluta
	- genom att trycka på knappen  $\leq$ .

#### <span id="page-43-0"></span>**Visa position**

<span id="page-43-1"></span>Du kan visa din aktuella position och sedan spara den. Du kan också visa information om den aktuella GPSmottagningen.

→ Välj **Information** i kartverktygslådan.

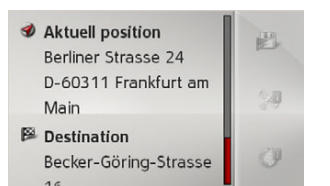

Den aktuella positionen visas. En adress visas när så är möjligt. Geokoordinaterna visas om det inte finns någon tillgänglig adress för den aktuella platsen.

Under den aktiva navigeringen visas destinationsadressen och tänkbara ˆvernattningar.

Du kan växla tillbaka till kartan genom att välja **Återuppta vägledning** (när destinationsnavigeringen är aktiv) eller **Tillbaka till karta**.

Om du vill se fler användaralternativ för du vrid-/tryckknappen åt höger.

Du kan spara de senaste mÂlens faktiska positioner genom att välja **Spara**. Om du väljer **Landsinfo** visas aktuell landsinformation som t.ex.hastighetsbegränsningar och andra föreskrifter för det aktuella landet.

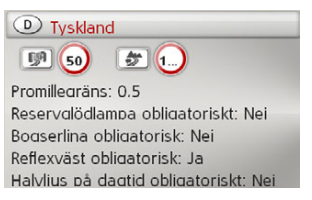

När du har valt landet som visas högst upp på skärmen kan du välja andra länder från en lista och se motsvarande informationom dem.

 $\rightarrow$  D

 $\rightarrow$  GB

 $\rightarrow$  F  $\rightarrow$  1

 $\rightarrow$  F  $\rightarrow P$ 

 $\rightarrow$  NL

 $\rightarrow$  DK

 $\rightarrow$  S  $\rightarrow$  N  $\rightarrow$  FIN

 $\rightarrow$  TR

 $\rightarrow$  GR  $\rightarrow$  PL

 $\rightarrow$  CZ  $\rightarrow$  H

 $\rightarrow$  RUS

<span id="page-44-2"></span><span id="page-44-1"></span><span id="page-44-0"></span>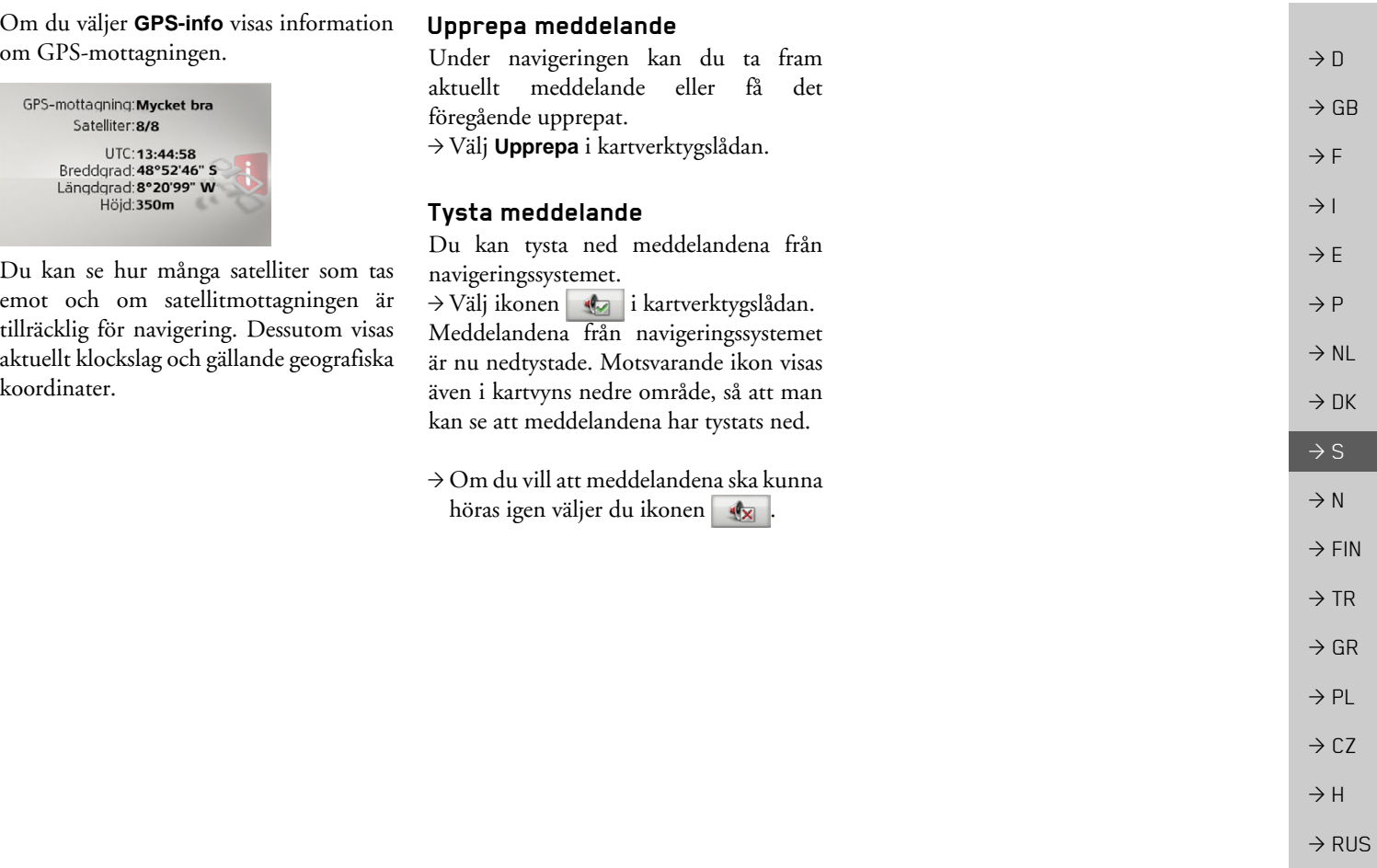

#### $\rightarrow \rightarrow \rightarrow$ **INSTÄLLNINGAR**

 $\rightarrow$  D

 $\rightarrow$  GB

 $\rightarrow$  F  $\rightarrow$  1

 $\rightarrow$  E  $\rightarrow P$  $\rightarrow$  NL

 $\rightarrow$  DK  $\rightarrow$  S

 $\rightarrow$  N  $\rightarrow$  FIN

 $\rightarrow$  TR  $\rightarrow$  GR  $\rightarrow$  PL

 $\rightarrow$  CZ  $\rightarrow$  H

 $\rightarrow$  RUS

<span id="page-45-0"></span>*INSTƒLLNINGAR Inst‰llningar* V‰lj **Inställningar** i huvudmenyn fˆr att ta fram inställningarna.

Vägledningsinställningar Kartinställningar Æ TMC inställinger Systeminställningar

Inställningsmenyn visas. Du kan nu välja mellan följande inställningar:

- ï **Vägledningsinställningar** Inställningar som gäller vägledningen.
- ï **Kartinställningar** Inställningar som gäller kartvisningen.
- ï **TMC inställinger** Inställningar som gäller mottagningen
	- av TMC-meddelanden.

### ï **Systeminställningar**

Inställningar som gäller grundläggande för Becker® MAP PILOT.

## <span id="page-45-1"></span>**V‰gledningsinst‰llningar**

<span id="page-45-7"></span><span id="page-45-6"></span>I vägledningsinställningarna finns alla inställningar som är relevanta för vägledningen.

<sup>&</sup>gt;V‰lj **Vägledningsinställningar**<sup>i</sup> inställningsmenyn.

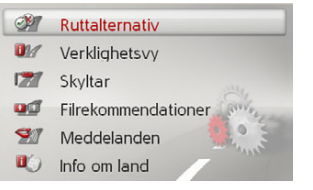

Vägledningsinställningarna visas.

### <span id="page-45-5"></span><span id="page-45-3"></span><span id="page-45-2"></span>**F‰rdv‰gsalternativ**

Du kan ställa in din körprofil. De inställningar som görs här påverkar valet av färdväg och beräkningen av restiden.

→ Välj **Ruttalternativ** i vägledningsinställningarna.

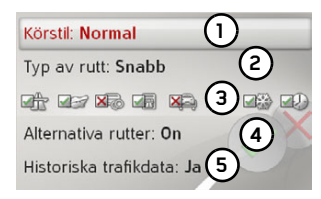

för att välja typen av kˆrning **Lugn**, **Normal** och **Sportig**. Denna inställning påverkar uträkningen av den beräknade ankomsttiden. **1**

→ Använd **(2)** för att välja ett av följande alternativ.

<span id="page-45-4"></span>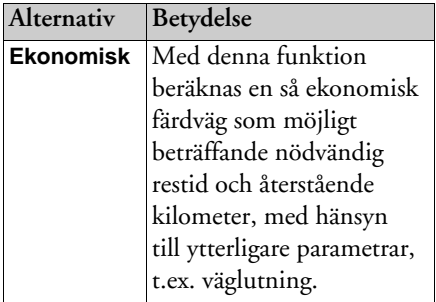

#### **INSTÄLLNINGAR**  $\rightarrow \rightarrow \rightarrow$

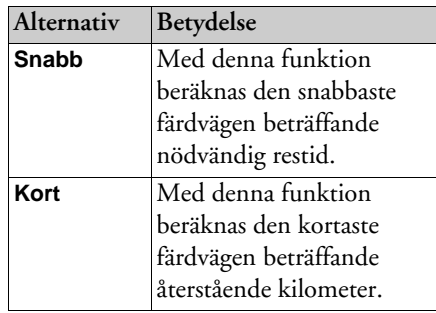

<span id="page-46-3"></span>→ Välj (**3)** för att utesluta olika vägtyper (t.ex. motorvägar, färjor och vägtullar) från färdvägsberäkningen.

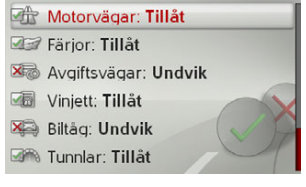

Du kan nu v‰lja mellan **Tillåt** och **Undvik** för varje vägtyp.

#### *Anvisning:*

På motorväg finns dessutom alternativet **Prioritera**.

→Välj (4) om du vill få alternativa färdvägar beräknade när färdvägen beräknas (On).

<span id="page-46-5"></span><span id="page-46-4"></span><sup>&</sup>gt;V‰lj om du vill att gammal **5**trafikinformation ska tas med iberäkningen av färdvägen. Om du har aktiverat den här funktionen (**Ja**) inkluderas statistisk information (om sådan är tillgänglig) om tänkbara hastigheter på särskilda vägavsnitt under vissa tidpunkter i beräkningen av färdvägen. På så vis går det att beräkna en mer precis ankomsttid, eller få en alternativ färdväg.

 $\rightarrow$ Spara inställningarna och avsluta genom att trycka på knappen $\left| \rule{0.3cm}{0.4cm} \right|$  .

#### <span id="page-46-0"></span>**Realistisk Âtergivning av korsningar**

När funktionen är aktiv och tillgänglig visas realistiska vyer över aktuella vägförhållanden vid på- och avfarter till motorvägar och vid tunnlar.

- → Välj **Verklighetsvy** i vägledningsinställ
	- ningarna.
- $\rightarrow$ Koppla in  $\triangledown$  eller från  $\Box$  funktionen.

<span id="page-46-2"></span><span id="page-46-1"></span>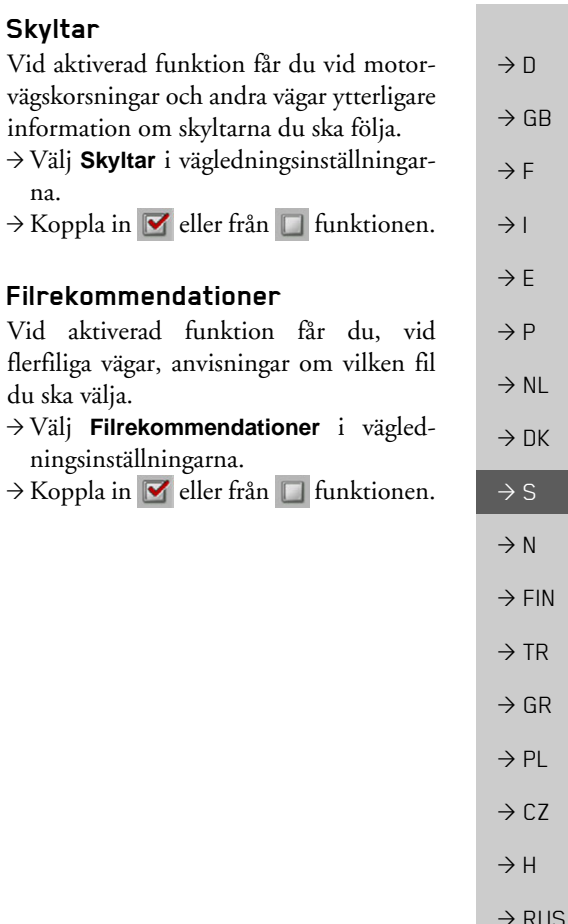

#### $\rightarrow \rightarrow \rightarrow$ **INSTÄLLNINGAR**

### <span id="page-47-0"></span>**Meddelanden**

Du kan välja att ange om gatunamn ska meddelas, om kortfattad eller detaljerad information om vägval ska ges och om uppdaterade beräknade ankomsttider ska meddelas.

#### *Anvisning:*

- Den här funktionen är inte tillgänglig för alla språk/meddelandetjänster. Om funktionen inte är tillgänglig går den inte att välja.
- <sup>&</sup>gt;V‰lj **Meddelanden**<sup>i</sup> destinationsnavigeringsinställningarna.

Meddelanden Beräknad ankomsttid och namn på gator kan läsas upp. Gatunamn

- Avancerat
- → Välj Gatunamn om du vill aktivera eller avaktivera **m**eddelanden om
- gatunamn.
	- → Välj **Avancerat** om du vill ange fler inställningar.

## Avanc. meddelandeinställningar  $\blacksquare$  Ankomst All manöverinformation Kort manöverinformation

- $\rightarrow$  Välj **Ankomst** om du vill aktivera  $\overline{\mathbf{v}}$ eller avaktivera  $\Box$  meddelanden om uppdaterad beräknad ankomsttid.
- <sup>&</sup>gt;V‰lj mellan **All manöverinformation** och **Kort manöverinformation** för att ange hur mycket vägvalsinformation du vill ha.

### <span id="page-47-1"></span>**Landinformation**

När denna funktion är aktiverad får du automatiskt en allm‰n trafikinformationom det aktuella landet när du korsar gränsen till det (t.ex. hastighetsbegränsningar). → Välj **Info om land** i vägledningsinställningarna.

 $\rightarrow$ Koppla in  $\triangledown$  eller från  $\Box$  funktionen.

## <span id="page-47-2"></span>**Kartinst‰llningar**

<span id="page-47-6"></span><span id="page-47-5"></span>I kartinställningarna finns alla inställningar som är relevanta för kartvisningen. → Välj **Kartinställningar** i inställningsmenyn.

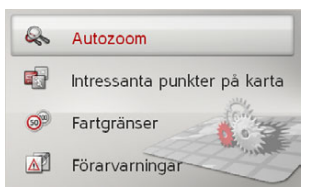

Kartinställningarna visas.

### <span id="page-47-4"></span><span id="page-47-3"></span>**Autozoom**

<span id="page-47-7"></span>Du kan ställa in hur kartan ska ändras när nästa manöverpunkt närmar sig eller vid olika hastighet.

→ Välj **Autozoom** i kartinställningarna.

 $\rightarrow$  N

 $\rightarrow$  GB

 $\rightarrow$  F  $\rightarrow$  1

 $\rightarrow$  F

 $\rightarrow P$  $\rightarrow$  NL

 $\rightarrow$  PL

 $\rightarrow$  CZ  $\rightarrow$  H

 $\rightarrow$  RUS

#### **INSTÄLLNINGAR**  $\rightarrow \rightarrow \rightarrow$

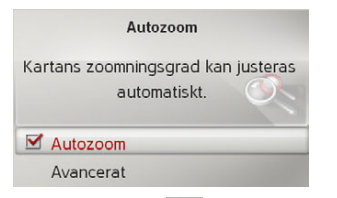

 $\rightarrow$ Koppla in  $\triangledown$  eller från  $\square$  autozoomen med **Autozoom**.

Efter valet av **Avancerat** kan du välja hur stark autozoomen ska vara.

### <span id="page-48-0"></span>Specialdestinationer på kartan

Du kan ställa in vilka POI-symboler som ska visas på kartan.

>V‰lj **Intressanta punkter på karta** i kartinställningarna.

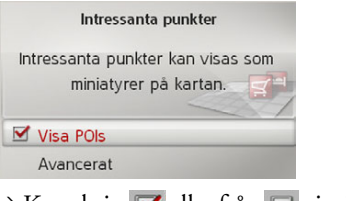

 $\rightarrow$ Koppla in  $\triangledown$  eller från  $\square$  visningen av POI:er med **Visa POIs**.

Efter valet av **Avancerat** kan du bestämma om alla eller endast ett urval av specialdestinationssymboler ska visas pÂ kartan.

### <span id="page-48-1"></span>**Hastighetsbegr‰nsningar**

Du kan ställa in om hastighetsbegränsningar ska visas tillsammans med navigationen.

Dessutom kan du ställa in att du vill höra en varningssignal när du överskrider hastighetsbegränsningen.

→ Välj **Fartgränser** i kartinställningarna.

### !**Varning!**

#### *Olycksrisk.*

*Informationen i kartmaterialet kan varafelaktig pga tillf‰lliga fˆr‰ndringar (t.ex. hastighetsbegr‰nsningar vid* vägarbeten)! *Trafiksituationen och skyltningen pÂ plats* har alltid högre prioritet än *navigationssystemet.*

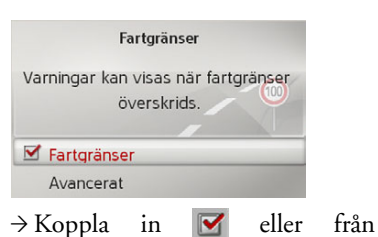

du ställa in vid vilken hastighet du ska

**Fartgränser**.

varnas vid en överträdelse.

hastighetsbegränsningarna med Efter valet av **Avancerat** kan du välja om hastighetsbegränsningar endast ska visas vid överträdelse eller alltid. Dessutom kan  $\rightarrow$  D

 $\rightarrow$  GB

 $\rightarrow$  F

#### $\rightarrow \rightarrow \rightarrow$ **INSTÄLLNINGAR**

 $\rightarrow$  D

 $\rightarrow$  F  $\rightarrow$  1

 $\rightarrow$  E  $\rightarrow P$ 

 $\rightarrow$  NL

 $\rightarrow$  DK

 $\rightarrow$  S  $\rightarrow$  N  $\rightarrow$  FIN

 $\rightarrow$  TR  $\rightarrow$  GR  $\rightarrow$  PL  $\rightarrow$  CZ  $\rightarrow$  H

### <span id="page-49-0"></span>**Fˆrarvarningar**

 $\rightarrow$  GB Du kan ta fram påbudsskyltar, t.ex.för farliga kurvor eller branter, om denna information finns sparad i kartmaterialet.

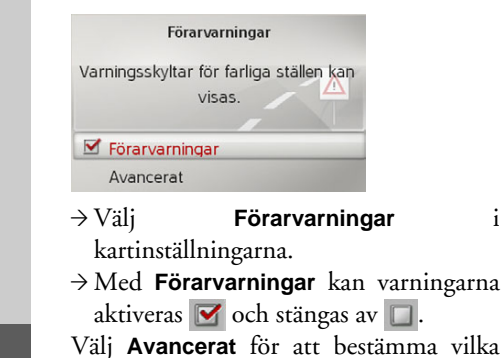

varningskategorier som ska visas.

## <span id="page-49-2"></span><span id="page-49-1"></span>**TMC-inst‰llningar**

<span id="page-49-4"></span><span id="page-49-3"></span>Du kan göra inställningar för mottagningen och bearbetningen av TMC-trafikmeddelanden.

→ Välj **TMC inställinger** i inställningsmenyn.

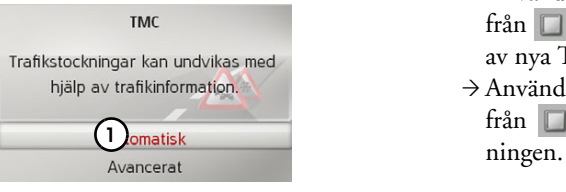

 $\rightarrow$  Använd (1) för att välja om trafikmeddelanden ska beaktas**Automatisk**, **Manuell** eller **TMC av**. **1**

→ Välj **Avancerat** för att göra ytterligare inställningar.

Avancerade inställningar **1 3 3**

- → Använd (1) för att koppla in Ø eller från  $\Box$  den automatiska uppläsningen av nya TMC-meddelanden.
- → Använd (2) för att koppla in Ø eller från  $\Box$  den automatiska stationssök-

**50**

 $\rightarrow$  RUS

#### **INSTÄLLNINGAR**  $\rightarrow \rightarrow \rightarrow$

### <span id="page-50-0"></span>**Systeminst‰llningar**

<span id="page-50-4"></span>Du kan göra olika grundinställningar för Becker® MAP PILOT.

 $\rightarrow$  Välj **Systeminställningar** i inställningsmenyn.

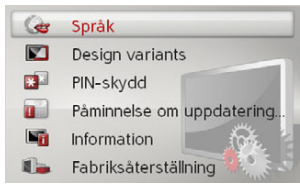

<span id="page-50-6"></span>Systeminställningarna visas.

### <span id="page-50-1"></span>**SprÂk**

Du kan ställa in menyspråket resp. språket för navigationsmeddelandena.

 $\rightarrow$  Välj **Språk** i systeminställningarna.

 $\rightarrow$  Välj önskat språk.

På en del språk går det dessutom att välja röst (t.ex. en mans- eller kvinnoröst).  $\rightarrow$  Välj önskad röst.

### <span id="page-50-2"></span>**Designvarianter**

Du kan välja mellan två olika varianter av dagvisning.

→ Välj **Designvarianter** i systeminställningarna.  $\rightarrow$  Välj önskad variant.

### <span id="page-50-3"></span>**PIN-skydd**

<span id="page-50-5"></span>Du kan bestämma en valfri, 4-10-siffrig säkerhetskod och koppla in resp. koppla från säkerhetskoden.

#### *Anvisning:*

När en säkerhetskod matas in har BeckerÆ MAP PILOT kontakt med bilen via säkerhetskoden. Om Becker® MAP PILOT ska användas i ett annat fordon måste säkerhetskoden matas in. För inmatning eller ändring av säkerhetskoden måste bilens tändning vara pÂslagen.

 $\rightarrow$  Välj **PIN-skydd** i systeminställningarna.

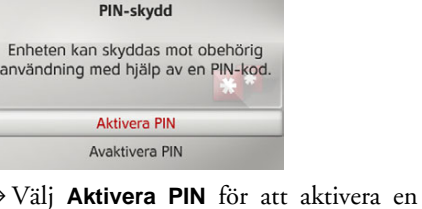

- säkerhetskod. → Mata in önskad säkerhetskod och bekräfta inmatningen med ok.
- <sup>&</sup>gt;Upprepa den tidigare inmatade  $s$ äkerhetskoden och inmatningen med **OK**. Säkerhetskoden är nu aktiv.

### Välj Avaktivera PIN för att inaktivera säkerhetskoden. → Mata in rätt säkerhetskod och bekräfta inmatningen med **OK**.

Säkerhetskoden är nu inaktiverad.

 $\rightarrow$  F  $\rightarrow P$  $\rightarrow$  NL  $\rightarrow$  DK  $\rightarrow$  S  $\rightarrow$  N  $\rightarrow$  FIN  $\rightarrow$  TR  $\rightarrow$  GR  $\rightarrow$  PL  $\rightarrow$  C.7  $\rightarrow$  H  $\rightarrow$  RUS

 $\rightarrow$  D  $\rightarrow$  GB

 $\rightarrow$  F  $\rightarrow$  1

#### <span id="page-51-2"></span><span id="page-51-0"></span> $\rightarrow \rightarrow \rightarrow$ **INSTÄLLNINGAR**

<span id="page-51-1"></span> $\rightarrow$  D  $\rightarrow$  GB  $\rightarrow$  F  $\rightarrow$  1  $\rightarrow$  E  $\rightarrow P$  $\rightarrow$  NL  $\rightarrow$  DK  $\rightarrow$  S  $\rightarrow$  N  $\rightarrow$  FIN  $\rightarrow$  TR  $\rightarrow$  GR  $\rightarrow$  PL  $\rightarrow$  CZ  $\rightarrow$  H  $\rightarrow$  RUS **PÂminnelse om uppdatering av karta**Du kan stänga av den automatiska påminnelsen om en uppdatering av kartan. → Välj **Map update reminder** i systeminställningarna.  $\rightarrow$ Koppla in  $\boxed{\triangleright}$  eller från  $\boxed{\square}$  den automatiska pÂminnelsen. **Information**Med hjälp av följande val visas information om Becker® MAP PILOT. → Välj **Information** i systeminställningarna. Informationen visas.Använd alltid dessa uppgifter när du kontaktar service.Via **Kartdataversioner** kan du ta fram information om de installerade kartuppgifterna. **Fabriksinst‰llningar** Du kan återställa Becker® MAP PILOT till fabriksinställningarna. Då återställs alla inställningar förutom språket till fabriksinställningarna. Dessutom raderas även senaste resmål och hemadressen.>V‰lj **Fabriksåterställning** i systeminställningarna. <sup>&</sup>gt;V‰lj **Ja**. Becker® MAP PILOT återställs till fabriksinställningarna.

**52**

### FACKTERMER

 $\rightarrow \rightarrow \rightarrow$ 

 $\rightarrow$  D

 $\rightarrow$  GB

 $\rightarrow$  F  $\rightarrow$  1

 $\rightarrow$  E  $\rightarrow P$ 

 $\rightarrow$  NL

 $\rightarrow$  DK

 $\rightarrow$  S  $\rightarrow$  N  $\rightarrow$  FIN

 $\rightarrow$  TR

 $\rightarrow$  GR  $\rightarrow$  PL

 $\rightarrow$  C.7

 $\rightarrow$  H

 $\rightarrow$  RUS

### <span id="page-52-1"></span><span id="page-52-0"></span>*FACKTERMER Facktermer GMT*

(*G*reenwich *M*ean *T*ime) Medeleuropeisk tid

Normaltid vid längdgrad 0 (längdgrad som gÂr genom Greenwich (Storbritannien)). Denna tid används som standardtid över hela världen för synkronisering av alla data.

#### <span id="page-52-2"></span>*GPS*

(*G*lobal *<sup>P</sup>*ositioning *S*ystem)

GPS fastställer bilens aktuella geografiska position med hjälp av satelliter. Det är baserat på sammanlagt 24 satelliter som kretsar kring jorden och sänder ut signaler. GPS-mottagaren tar emot dessa signaler och ber‰knar avstÂndet till de enskildasatelliterna och därmed sin aktuella position i geografisk längd och bredd med hjälp av signalernas överföringstid. För en positionsbestämning är signalerna från minst tre satelliter nödvändiga. Fr.o.m. den fjärde kan även den aktuella höjden över havet fastställas.

#### *PTT*

(*P*ush *T*o *T*alk) Betyder att, efter val av PTT, en adress kan sägas och bearbetas av navigationssystemet på denna apparat.

#### *SD-kort*

(*S*ecure *<sup>D</sup>*igital)

SD-kortet utvecklades Âr 2001 av San-Disk grundat på den äldre MMC-standarden. Ett SD-kort är ett återinspelbart byteskort.

### *TMC*

(Traffic Message Channel) Trafikmeddelanden som överförs av vissa FM-stationer via RDS. Grundläggande för dynamisk navigation.

### *TMCpro*

(Traffic Message Channel *Pro*fessional) En avgiftsbelagd TMC-kövarningstjänst, som i Tyskland sänds via olika privata radiostationer. Meddelandena är då mer exakta än vanliga trafikmeddelanden. Tjänsten erbjuds sedan april 2004. Licensavgiften betalas i och med köpet av det TMCpro-kompatibla navigationssystemet.

#### <span id="page-52-3"></span>*USB*

#### (*U*niversal *S*erial *B*us)

Universal Serial Bus (USB) är ett bussystem för anslutning av en dator till externa USB-periferiapparater för utbyte av data.

Det finns två olika standarder med olika överföringshastighet. USB 1.1 har en överföringshastighet på 12 Mbit/s och USB 2.0 har en överföringshastighet på 480 Mbit/s.

För en överföring av stora datamängder bör apparater med USB 2.0 standard användas

### $\rightarrow \rightarrow \rightarrow$ INDEX

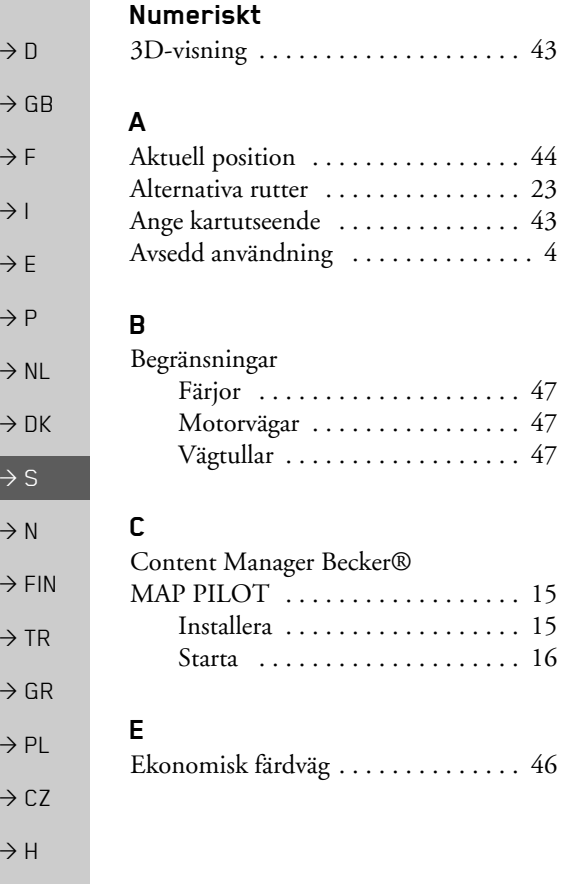

 $\Rightarrow$  RUS

### <span id="page-53-0"></span>**F**

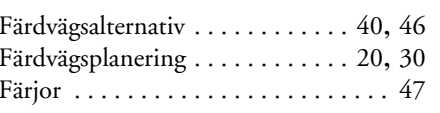

#### **G**

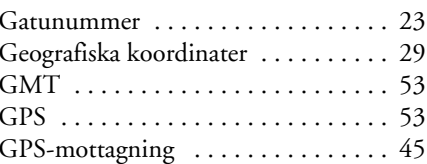

#### **H**

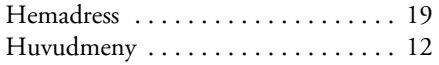

#### $\mathbf{I}$

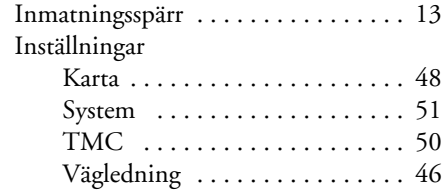

# **K** Karta

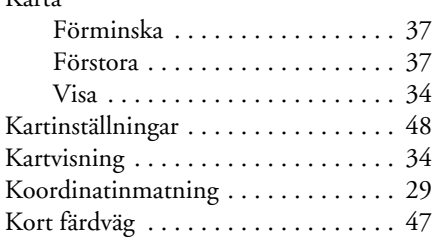

#### **L**

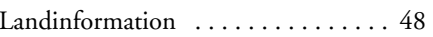

#### **M**

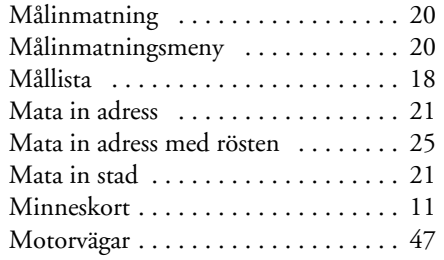

#### **N**

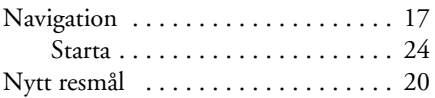

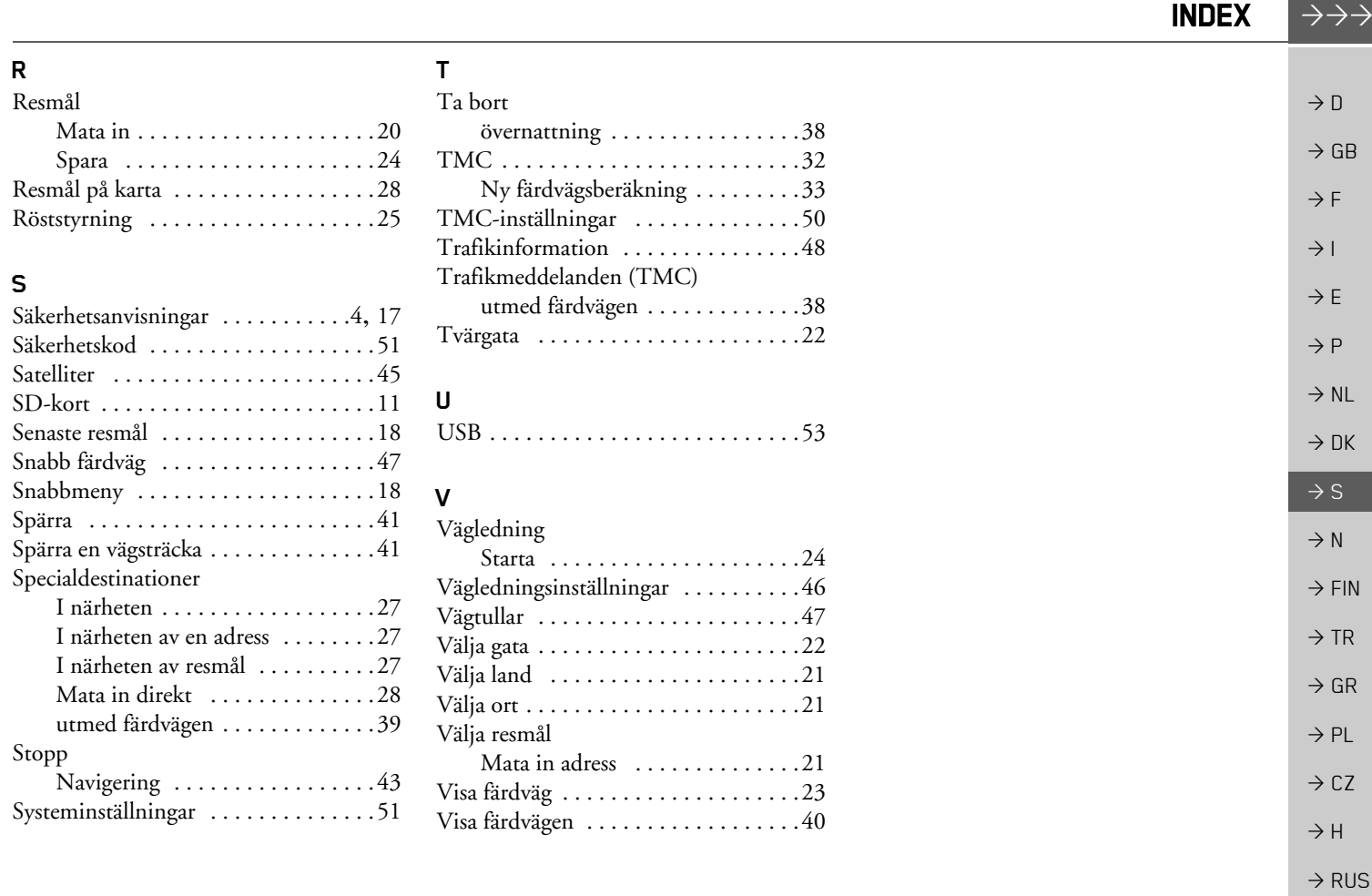

<span id="page-55-2"></span><span id="page-55-1"></span><span id="page-55-0"></span>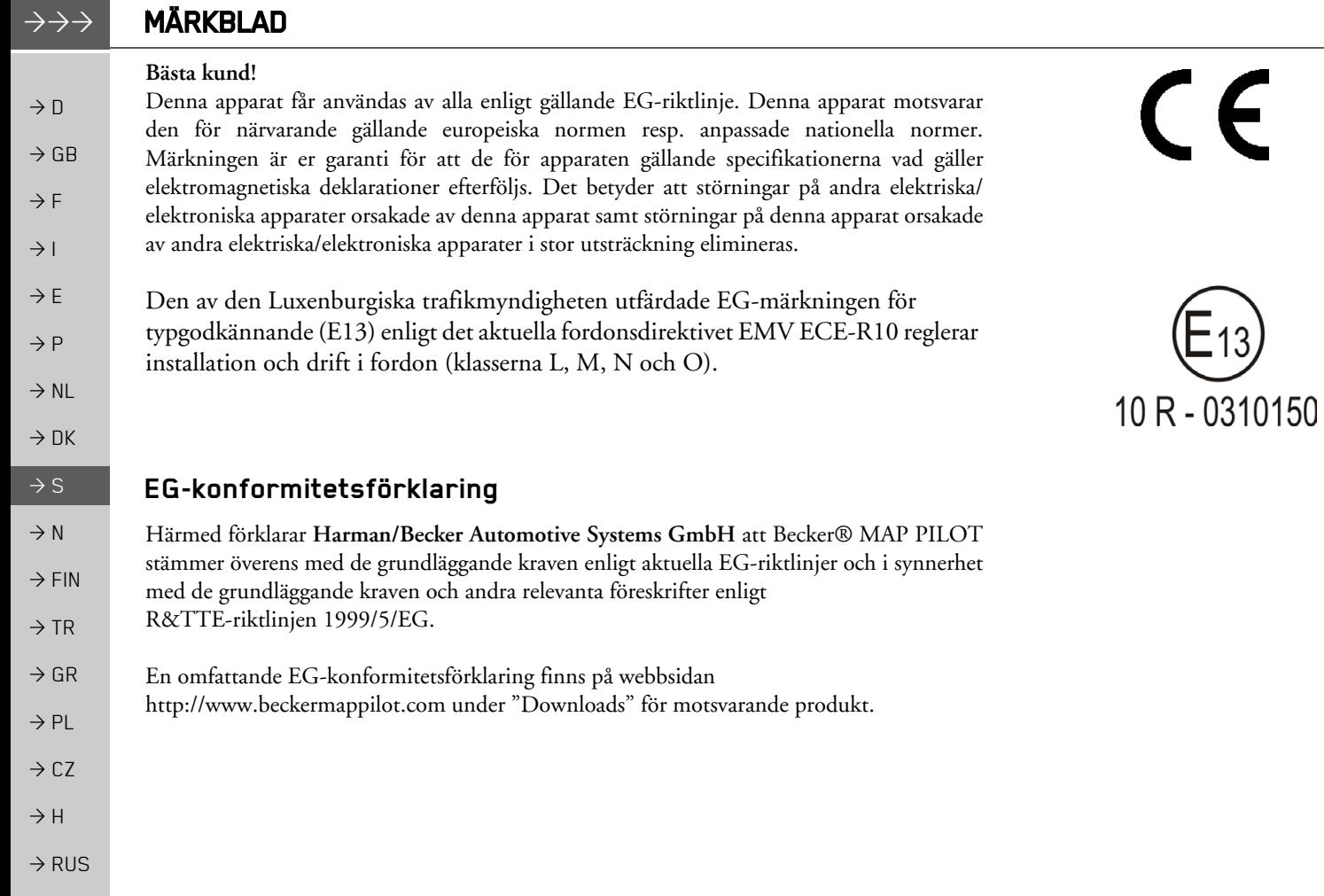

 $E_{13}$ 

 $\rightarrow$  D

 $\rightarrow$  GB

 $\rightarrow$  F  $\rightarrow$  1  $\rightarrow$  F

 $\rightarrow P$  $\rightarrow$  NL

 $\rightarrow$  DK

 $\rightarrow$  S

 $\rightarrow$  N  $\rightarrow$  FIN

 $\rightarrow$  TR

 $\rightarrow$  GR  $\rightarrow$  PL

 $\rightarrow$  C.7

 $\rightarrow$  H

 $\rightarrow$  RUS

**57**

## <span id="page-56-0"></span>**Sluthantering**

*Kundinformation om sluthantering av elektriska och elektroniska apparater (privata hushÂll)*

Produkten har utvecklats och tillverkats av högkvalitativa och återvinningsbara material och komponenter i enlighet med Harman/Becker Automotive Systems GmbH egna fastställda företagsprinciper.

Denna symbol på produkten och/eller bifogade dokument betyder att elektriska och elektroniska produkter ej får kastas i hushållsavfallet utan måste sluthanteras separat. Lämna dessa produkter till den kommunala återvinningsstationen för sluthantering och återvinning. Apparaterna tas då emot utan kostnad.

En fackmannamässig sluthantering av denna produkt skyddar miljön och förhindrar en skadlig inverkan på människor och miljö, vilket skulle kunna uppstå vid en icke fackmannamässig hantering.

En detaljerad information om närmaste återvinningsstation får du på kommunen.

#### *Fˆr fˆretagskunder inom EU*

Ta kontakt med din återförsäljare resp. leverantör när du vill sluthantera denna elektriska/ elektroniska apparat.

Information om sluthantering i länder utanför EU Denna symbol gäller endast inom EU.

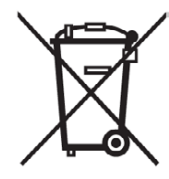

#### $\rightarrow \rightarrow \rightarrow$ **MÄRKBLAD**

### <span id="page-57-1"></span><span id="page-57-0"></span>**Sluthantera laddningsbart batteri**

 $\rightarrow$  D

 $\rightarrow$  F  $\rightarrow$  1  $\rightarrow$  F

 $\rightarrow P$ 

 $\rightarrow$  DK

 $\rightarrow$  S

 $\rightarrow$  N  $\rightarrow$  FIN

 $\rightarrow$  GR  $\rightarrow$  PL

 $\rightarrow$  CZ

 $\rightarrow$  H

 $\rightarrow$  RUS

#### $\rightarrow$  GB **Informationsplikt enligt batterifˆrordningen (BattV)**

Batterier ska inte kastas i hushållsavfallet. Konsumenten är själv ansvarig för att förbrukade batterier lämnas tillbaka. Dessa får endast sluthanteras via återförsäljaren eller på batteriuppsamlingsställen. Du kan därmed göra en konkret insats för att skydda miljön. Sedan 1998 är alla medborgare enligt Tysk batteriförordning ansvariga för att förbrukade batterier endast sluthanteras via återförsäljaren eller på speciella batteriuppsamlingsställen (laglig återlämningsplikt). Återförsäljare och tillverkare är ansvariga för att dessa batterier tas tillbaka utan kostnad och Âtervinns eller sluthanteras som riskavfall (laglig Âtertagningsplikt). Om batterier ska skickas tillbaka till oss ska de skickas i ett korrekt frankerat paket till följande adress:

Fa.

 $\rightarrow$  NL Harman/Becker Automotive Systems GmbH

- Batterieverwertung -

Becker-Göring-Str. 16

D- 76307 Karlsbad- Ittersbach

Litiumjonbatteriet som är monterat i Becker® MAP PILOT är markerat med det vidstående tecknet, som bestÂr av en genomstruken soptunna och typ av batteri.

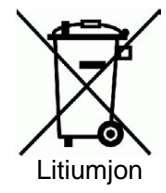

#### $\rightarrow$  TR **Demontera laddningsbart batteri**

<span id="page-57-2"></span>Batteriet mÂste tas ut ur apparaten innan apparaten sluthanteras.

### *Anvisning:*

Batteriet bör endast demonteras om apparaten ska sluthanteras.

#### **MÄRKBLAD**  $\Box$   $\rightarrow$   $\rightarrow$

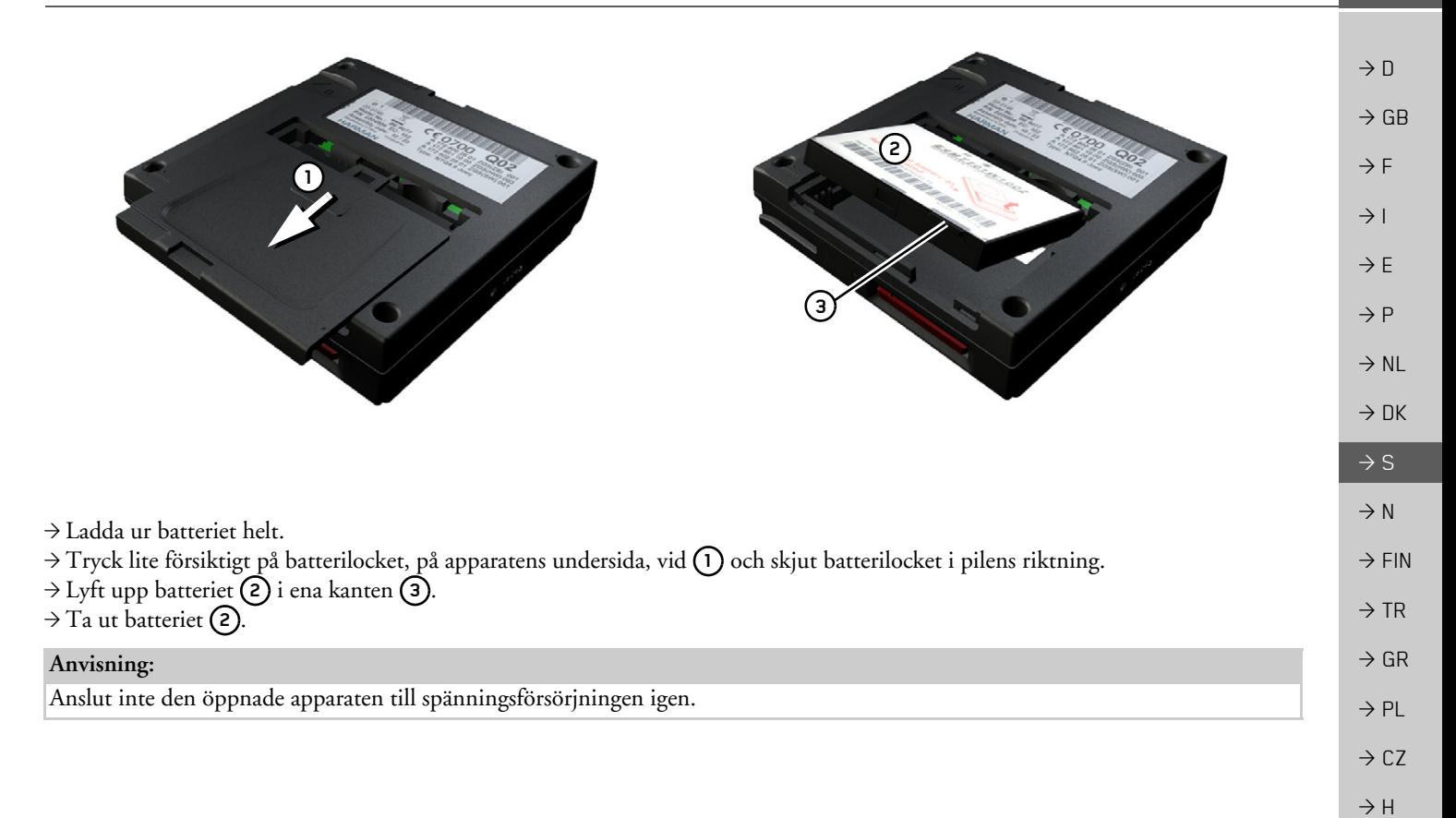

**59**

 $\rightarrow$  RUS